# BlackBerry Device Service

Administration Guide Version: 6.0

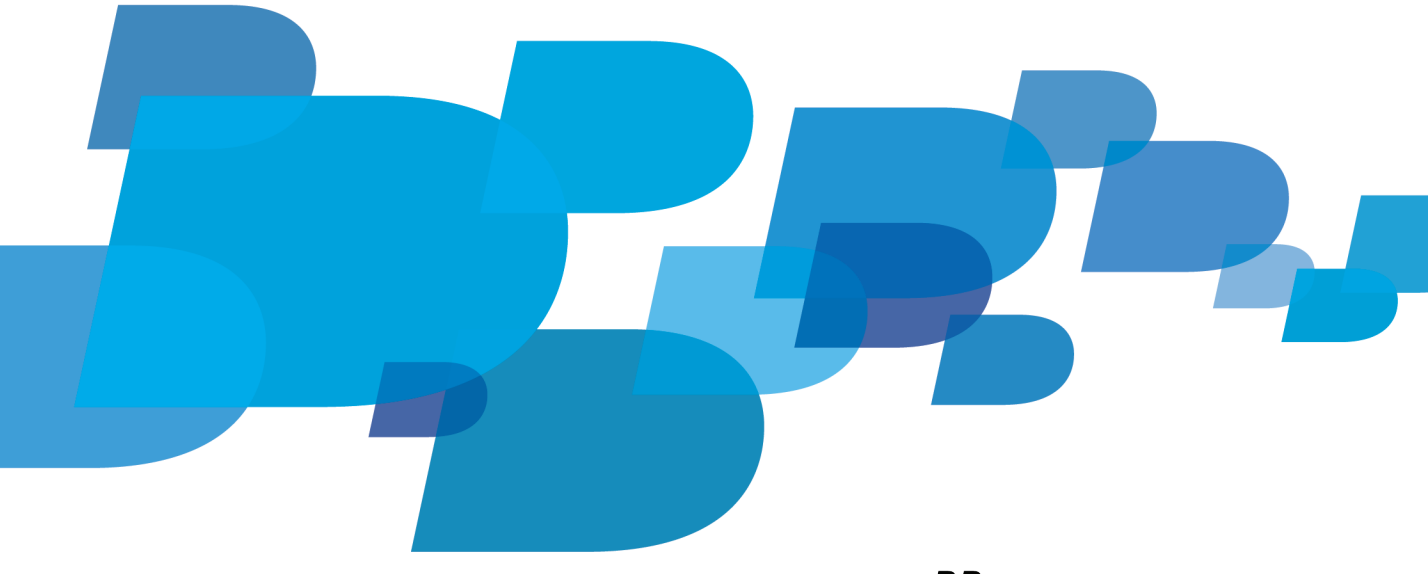

# **F: BlackBerry.**

Published: 2012-02-17 SWD-20120217130720753

# **Contents**

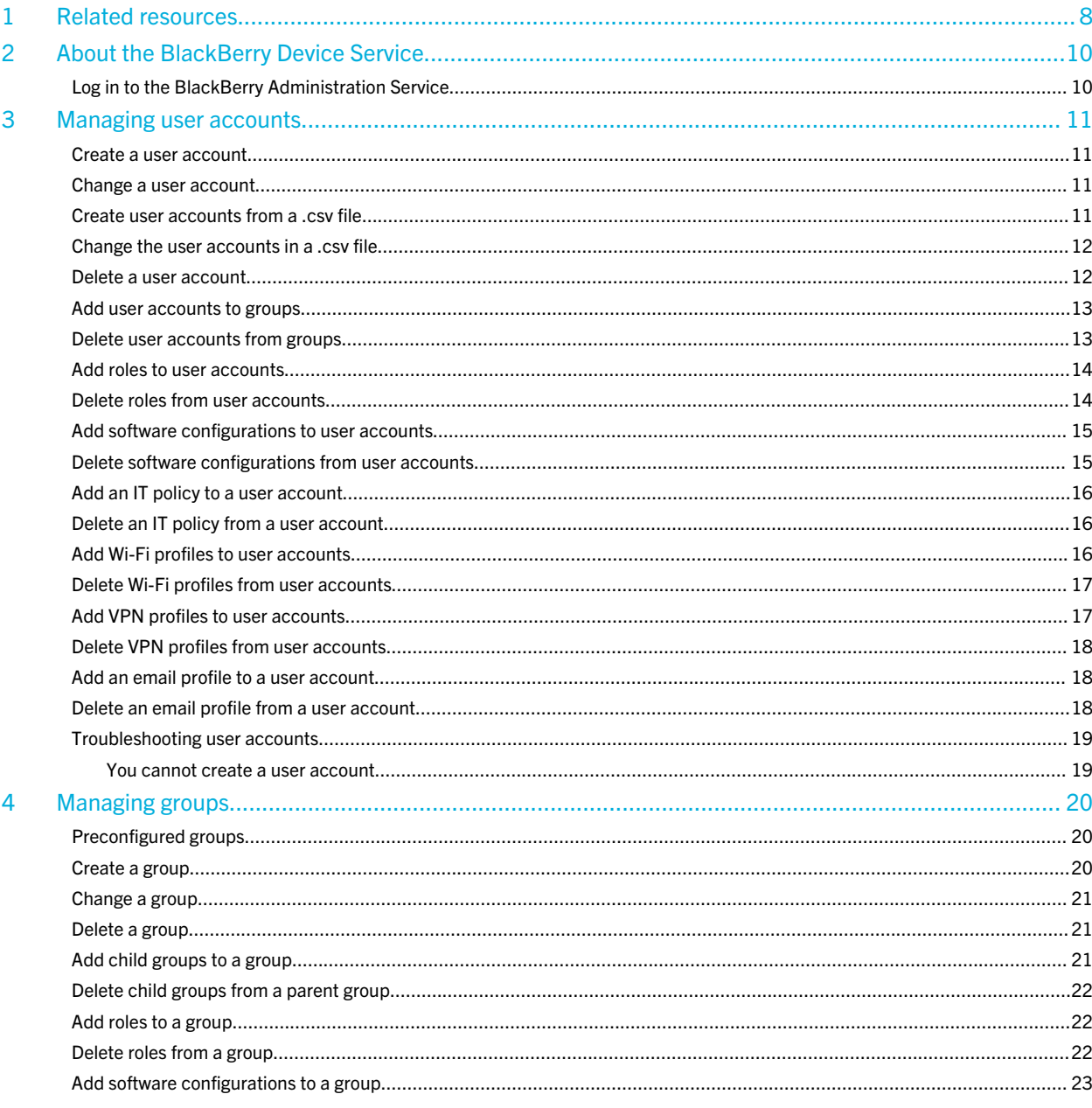

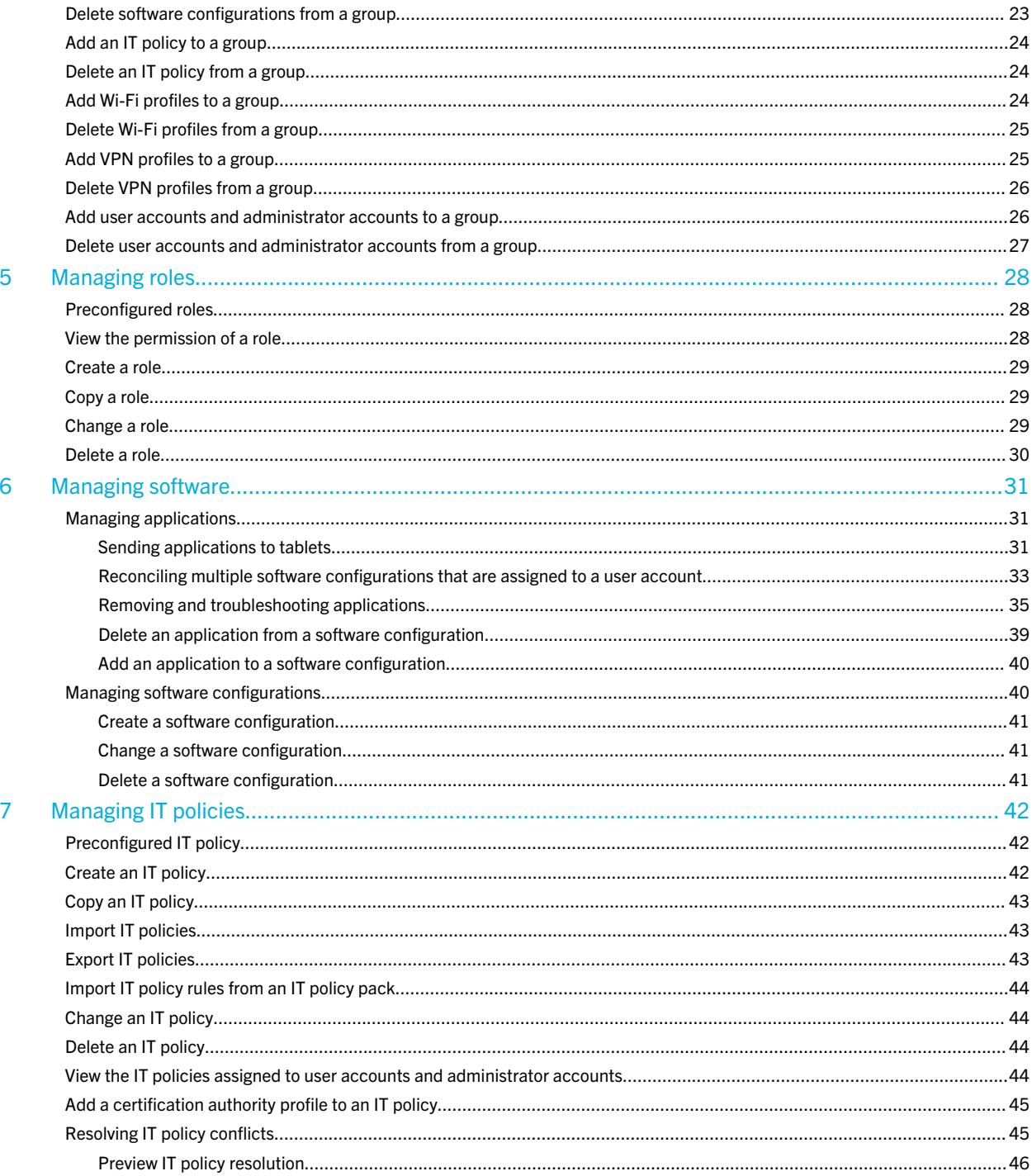

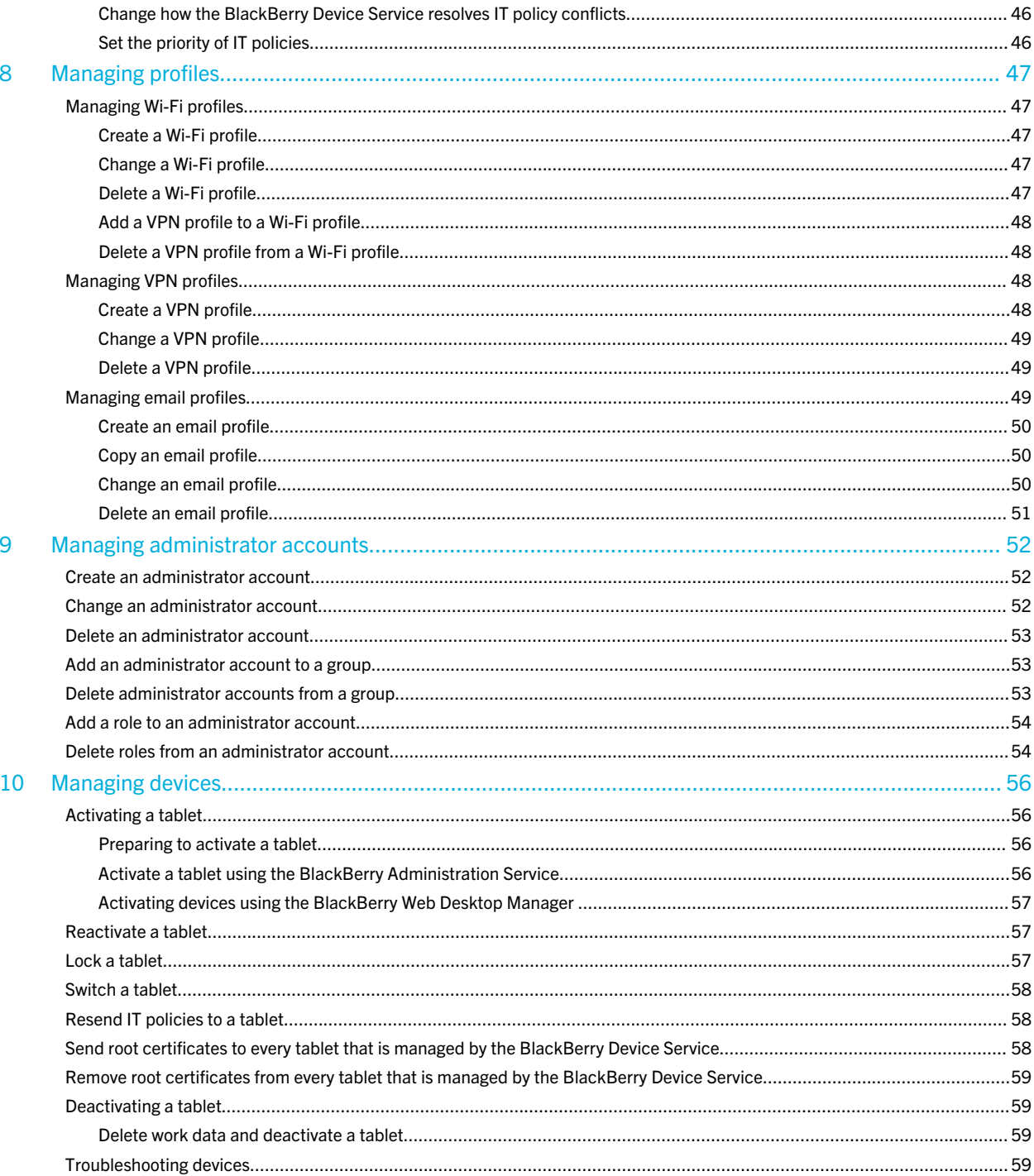

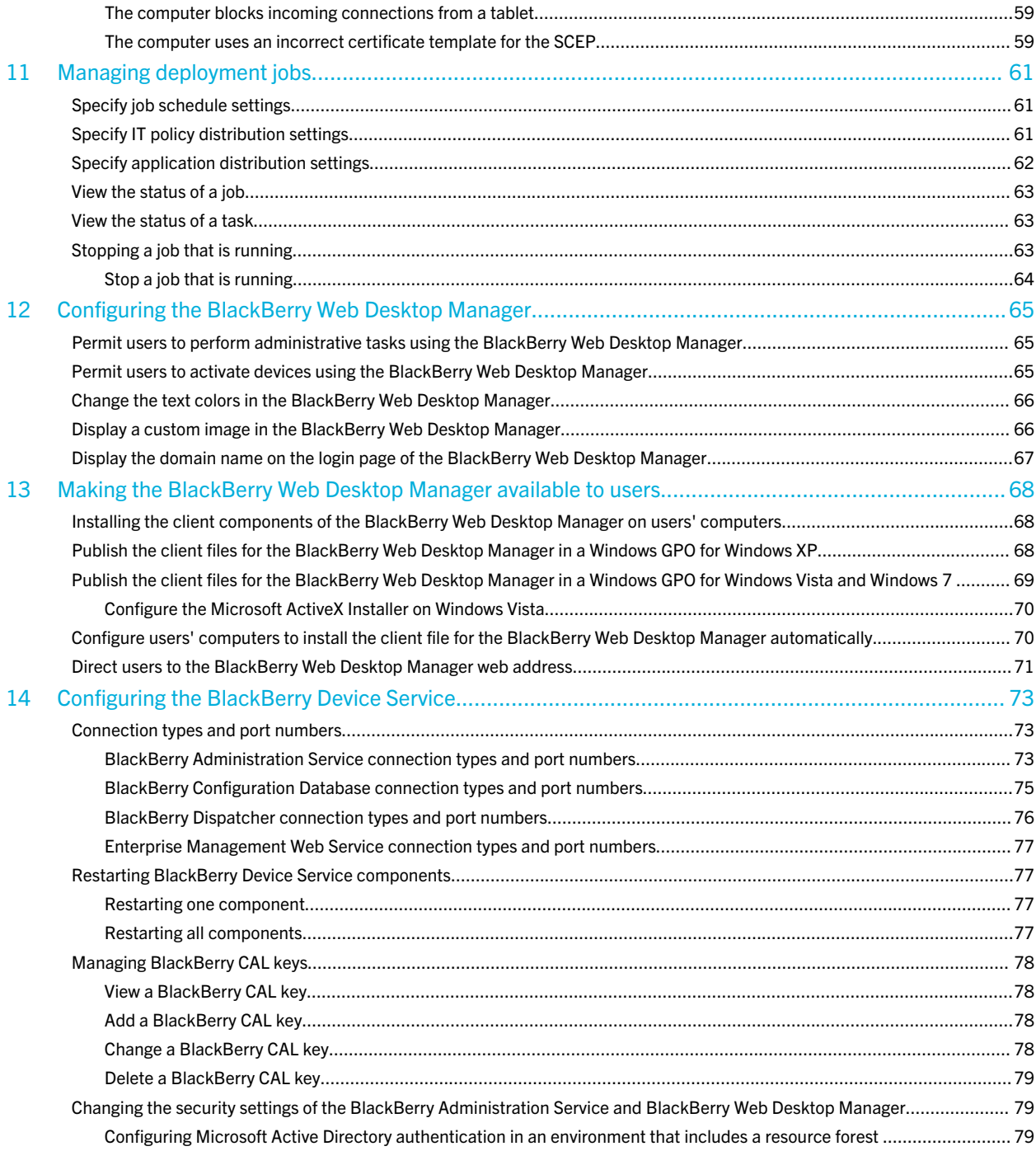

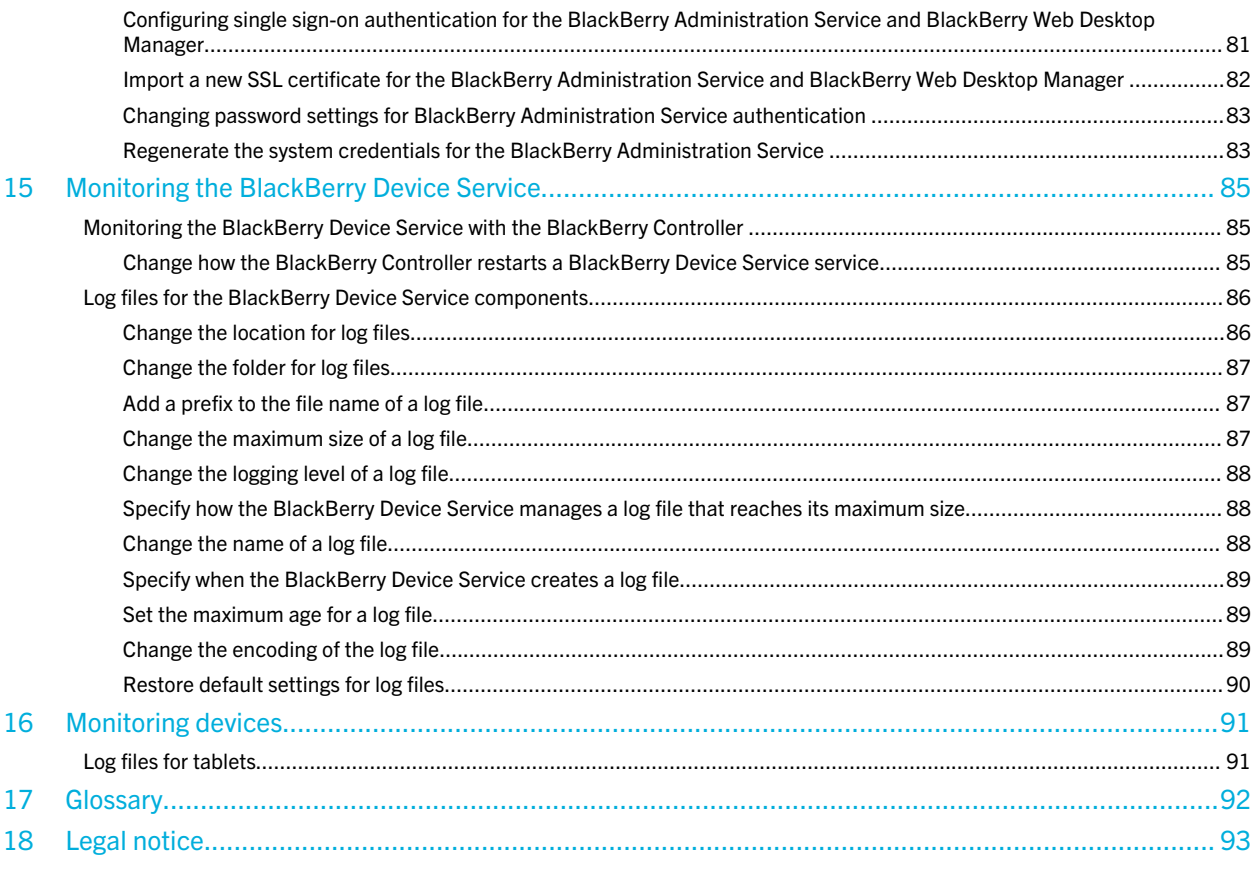

# <span id="page-7-0"></span>Related resources

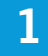

To read the following guides, visit [www.blackberry.com/go/serverdocs.](http://www.blackberry.com/go/serverdocs)

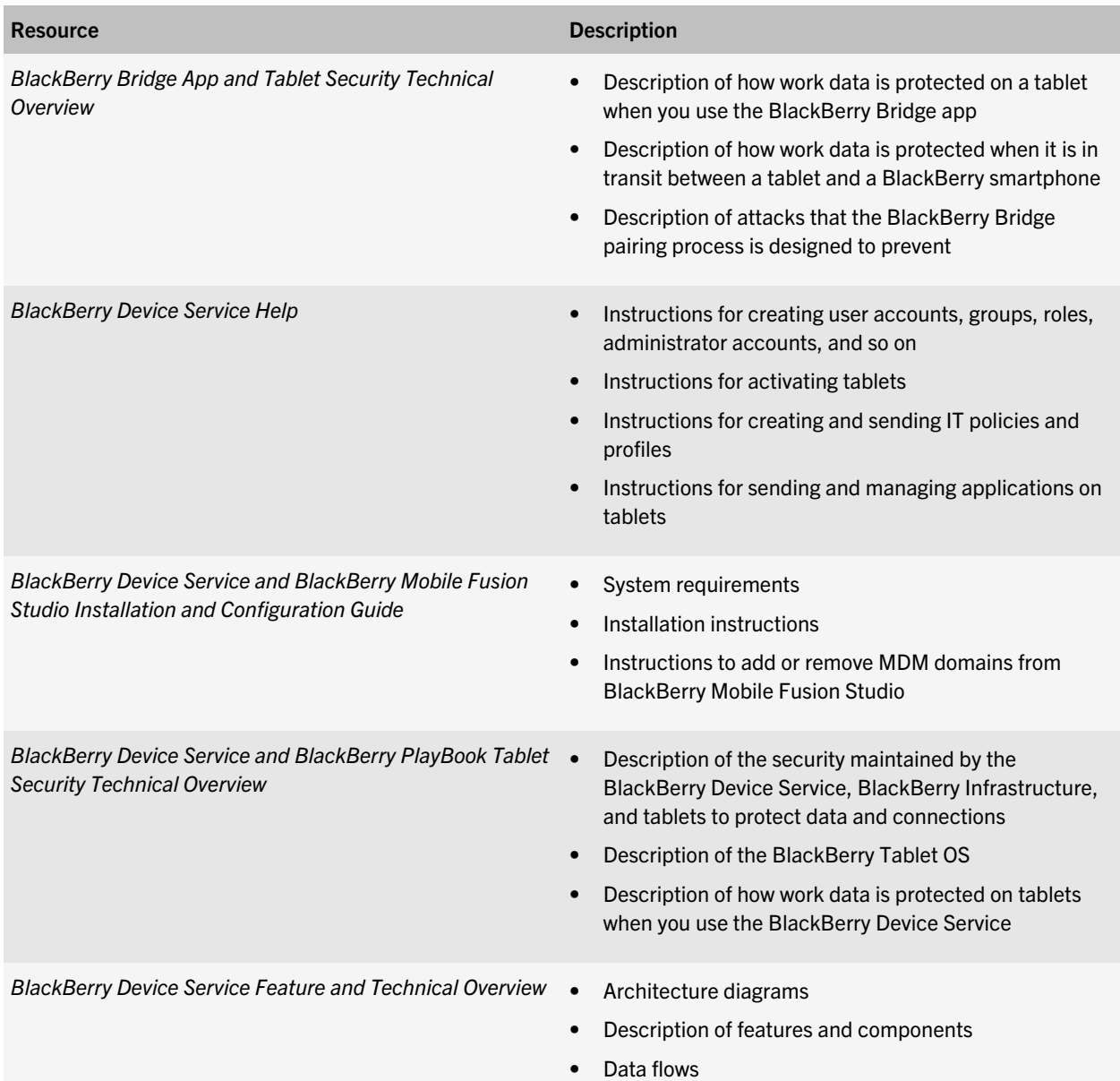

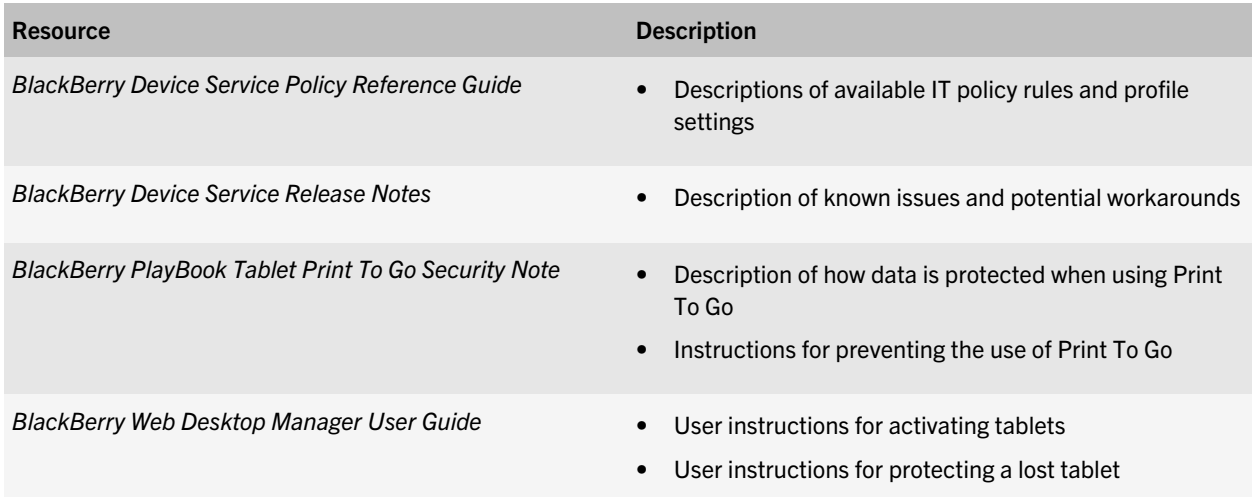

# <span id="page-9-0"></span>About the BlackBerry Device Service

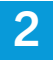

The BlackBerry Device Service permits you to manage the work perimeter on BlackBerry PlayBook tablets that run BlackBerry Tablet OS 2.0 or later.

The BlackBerry Device Service allows you to:

- control the connections the tablet makes to your organization's environment, including connections to your organization's Wi-Fi networks and Microsoft ActiveSync
- install and manage your organization's applications on tablets
- protect your organization's data and applications on tablets

You can install the BlackBerry Device Service with the BlackBerry Mobile Fusion Studio. The BlackBerry Mobile Fusion Studio provides a simplified administrative console for your organization's helpdesk administrators.

You can download the BlackBerry Device Service from [www.blackberry.com/support/downloads](http://www.blackberry.com/support/downloads).

## Log in to the BlackBerry Administration Service

To open the BlackBerry Administration Service, you can use a browser on a computer that has access to the computer that hosts the BlackBerry Device Service. You can set an administrator account to use Microsoft Active Directory or BlackBerry Administration Service credentials to log in to the BlackBerry Administration Service.

When you install the BlackBerry Device Service, you specify the credentials that you use to log in to the BlackBerry Administration Service for the first time.

- 1. In the browser, type https://*<server\_name>*/webconsole/login, where *<server\_name>* is the name of the computer that hosts the BlackBerry Administration Service.
- 2. In the User name field, type your user name.
- 3. In the Password field, type your password.
- 4. Perform one of the following actions:
	- In the Log in using drop-down list, click BlackBerry Administration Service.
	- In the Log in using drop-down list, click Active Directory and type the Microsoft Active Directory domain in the Domain field.
- 5. Click Log in.
- 6. Install the RIMWebComponents.cab add-on if you are prompted to do so.

#### Related information

[Managing administrator accounts,](#page-51-0) 52

# <span id="page-10-0"></span>Managing user accounts

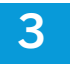

User accounts represent BlackBerry PlayBook tablet users in your organization. You can manage user accounts in the BlackBerry Administration Service to control the functionality of BlackBerry PlayBook tablets.

### Create a user account

#### Before you begin:

Verify that the user account exists in your organization's user directory.

- 1. In the BlackBerry Administration Service, on the BlackBerry solution management menu, expand User.
- 2. Click Create a user.
- 3. Search for a user account.
- 4. Select the check box beside the display name for the user account.
- 5. Click Continue.
- 6. To add the user account to a group, in the Available groups list, select a group and click Add.
- 7. Click Create a user.

#### After you finish:

Change the user account to configure the user account properties.

#### Change a user account

- 1. In the BlackBerry Administration Service, on the BlackBerry solution management menu, expand User.
- 2. Click Manage users.
- 3. Search for a user account.
- 4. In the search results, click the display name for the user account.
- 5. Click Edit user.
- 6. Make the changes on the appropriate tabs.
- 7. Click Save all.

### Create user accounts from a .csv file

#### Before you begin:

Export user accounts from the BlackBerry Administration Service.

Verify that the user account exists in your organization's user directory.

<span id="page-11-0"></span>You can create a list of user accounts by importing information about the user accounts from a .csv file.

- 1. In the BlackBerry Administration Service, on the BlackBerry solution management menu, expand User.
- 2. Click Create a user.
- 3. Click Import new users.
- 4. Click Browse.
- 5. Navigate to the .csv file and click Open.
- 6. Click Continue.
- 7. In the **Available groups** pane, select the groups for the user accounts.
- 8. In the Email profiles pane, select the email profile for the user accounts.
- 9. Click Create a user.

### Change the user accounts in a .csv file

You can change all of the user accounts that you import from a .csv file. TheBlackBerry Administration Service selects all of the user accounts in the .csv file automatically so that you do not need to manually search for and select each user account.

- 1. In the BlackBerry Administration Service, on the BlackBerry solution management menu, expand User.
- 2. Click Manage users.
- 3. Click Manage multiple users from an import list.
- 4. Click Browse.
- 5. Navigate to the .csv file and click Open.
- 6. Click Next.
- 7. Select the user accounts that you want to change and make the appropriate changes.
- 8. Click Save all.

#### Delete a user account

#### Before you begin:

Disable the user account as a BlackBerry PlayBook tablet user.

- 1. In the BlackBerry Administration Service, on the BlackBerry solution management menu, expand User.
- 2. Click Manage users.
- 3. Search for a user account.
- 4. In the search results, click the display name of the user account.
- 5. In the Status list, click Delete user.
- 6. Click Yes Delete this user.

### <span id="page-12-0"></span>Add user accounts to groups

When you add a user account to a group, the user account inherits the roles, software configurations, IT policies, and profile settings of the group.

- 1. In the BlackBerry Administration Service, on the BlackBerry solution management menu, expand User.
- 2. Click Manage users.
- 3. Search for the user account.
- 4. In the search results, select the check box for the user account.
- 5. Click Add group.
- 6. Perform one of the following actions:
	- To add the user account to one group, select the group and click Add.
	- To add the user account to more than one group, select multiple groups and click Add.
	- To add the user account to all of the groups, click Add all.
- 7. Click Save.

#### Related information

[Managing groups,](#page-19-0) 20

### Delete user accounts from groups

- 1. In the BlackBerry Administration Service, on the BlackBerry solution management menu, expand User.
- 2. Click Manage users.
- 3. Search for a user account.
- 4. In the search results, select the check box for the user account.
- 5. Click Remove group.
- 6. Perform one of the following actions:
	- To delete the user account from one group, select the group and click Remove.
	- To delete the user account from more than one group, select multiple groups and click Remove.
	- To delete the user account from all of the groups, click **Remove all**.
- 7. Click Save.

#### Related information

[Managing groups,](#page-19-0) 20

### <span id="page-13-0"></span>Add roles to user accounts

You can add roles to user accounts to allow users to view information and perform tasks in the BlackBerry Administration Service. When you add a role to a user account, the account becomes an administrator account.

- 1. In the BlackBerry Administration Service, on the BlackBerry solution management menu, expand User.
- 2. Click Manage users.
- 3. Search for a user account.
- 4. In the search results, select the check box for the user account.
- 5. Click Add role.
- 6. Perform one of the following actions:
	- To add one role to the user account, select the role and click Add.
	- To add more than one role to the user account, select multiple roles and click Add.
	- To add all of the roles to the user account, click Add all.
- 7. Click Save.

#### Related information

[Managing roles,](#page-27-0) 28

#### Delete roles from user accounts

- 1. In the BlackBerry Administration Service, on the BlackBerry solution management menu, expand User.
- 2. Click Manage users.
- 3. Search for a user account.
- 4. In the search results, select the check box for the user account.
- 5. Click Remove role.
- 6. Perform one of the following actions:
	- To delete one role from the user account, select the role and click Remove.
	- To delete more than one role from the user account, select multiple roles and click Remove.
	- To delete all of the roles from the user account, click **Remove all**.
- 7. Click Save.

#### Related information

[Managing roles,](#page-27-0) 28

### <span id="page-14-0"></span>Add software configurations to user accounts

You can add a software configuration to a user account to control the software on a BlackBerry device.

- 1. In the BlackBerry Administration Service, on the BlackBerry solution management menu, expand User.
- 2. Click Manage users.
- 3. Search for a user account.
- 4. In the search results, select the check box for the user account.
- 5. Click Add software configuration.
- 6. Perform one of the following actions:
	- To add one software configuration to the user account, select the software configuration and click **Add.**
	- To add more than one software configuration to the user account, select multiple software configurations and click Add.
	- To add all of the software configurations to the user account, click Add all.
- 7. Click Save.

#### Related information

[Managing software configurations,](#page-39-0) 40

### Delete software configurations from user accounts

- 1. In the BlackBerry Administration Service, on the BlackBerry solution management menu, expand User.
- 2. Click Manage users.
- 3. Search for a user account.
- 4. In the search results, select the check box for the user account.
- 5. Click Remove software configuration.
- 6. Perform one of the following actions:
	- To delete one software configuration from the user account, select the software configuration and click Remove.
	- To delete more than one software configuration from the user account, select multiple software configurations and click Remove.
	- To delete all of the software configurations from the user account, click Remove all.
- 7. Click Save.

#### Related information

[Managing software configurations,](#page-39-0) 40

### <span id="page-15-0"></span>Add an IT policy to a user account

- 1. In the BlackBerry Administration Service, on the BlackBerry solution management menu, expand User.
- 2. Click Manage users.
- 3. Search for a user account.
- 4. In the search results, select the check box for the user account.
- 5. Click Set IT policy.
- 6. In the IT policy drop-down list, select the IT policy.
- 7. Click Save.

#### Related information

[Managing IT policies](#page-41-0), 42

### Delete an IT policy from a user account

- 1. In the BlackBerry Administration Service, on the BlackBerry solution management menu, expand User.
- 2. Click Manage users.
- 3. Search for a user account.
- 4. In the search results, select the check box for the user account.
- 5. Click Clear IT policy for user.

#### Related information

[Managing IT policies](#page-41-0), 42

### Add Wi-Fi profiles to user accounts

- 1. In the BlackBerry Administration Service, on the BlackBerry solution management menu, expand User.
- 2. Click Manage users.
- 3. Search for a user account.
- 4. In the search results, select the check box for the user account.
- 5. Click Add Wi-Fi profile.
- 6. Perform one of the following actions:
	- To add one Wi-Fi profile to the user account, select the Wi-Fi profile and click Add.
	- To add more than one Wi-Fi profile to the user account, select multiple Wi-Fi profiles and click Add.
	- To add all of the Wi-Fi profiles to the user account, click Add all.
- 7. Click Save.

<span id="page-16-0"></span>[Managing Wi-Fi profiles,](#page-46-0) 47

#### Delete Wi-Fi profiles from user accounts

- 1. In the BlackBerry Administration Service, on the BlackBerry solution management menu, expand User.
- 2. Click Manage users.
- 3. Search for a user account.
- 4. In the search results, select the check box for the user account.
- 5. Click the Remove Wi-Fi profile.
- 6. Perform one of the following actions:
	- To delete one Wi-Fi profile from the user account, select the Wi-Fi profile and click Remove.
	- To delete more than one Wi-Fi profile from the user account, select multiple Wi-Fi profiles and click Remove.
	- To delete all of the Wi-Fi profiles from the user account, click Remove all.
- 7. Click Save.

#### Related information

[Managing Wi-Fi profiles,](#page-46-0) 47

### Add VPN profiles to user accounts

- 1. In the BlackBerry Administration Service on the BlackBerry solution management menu, expand User.
- 2. Click Manage users.
- 3. Search for a user account.
- 4. In the search results, select the check box for the user account.
- 5. Click Add VPN profile.
- 6. Perform one of the following actions:
	- To add one VPN profile to the user account, select the VPN profile and click Add.
	- To add more than one VPN profile to the user account, select multiple VPN profiles and click Add.
	- To add all of the VPN profiles to the user account, click Add all.
- 7. Click Save.

#### Related information

[Managing VPN profiles](#page-47-0), 48

### <span id="page-17-0"></span>Delete VPN profiles from user accounts

- 1. In the BlackBerry Administration Service on the BlackBerry solution management menu, expand User.
- 2. Click Manage users.
- 3. Search for a user account.
- 4. In the search results, select the check box for the user account.
- 5. Click Remove VPN profile.
- 6. Perform one of the following actions:
	- To delete one VPN profile from the user account, select the VPN profile and click Remove.
	- To delete more than one VPN profile from the user account, select multiple VPN profiles and click Remove.
	- To delete all of the VPN profiles from the user account, click Remove all.
- 7. Click Save.

#### Related information

[Managing VPN profiles](#page-47-0), 48

### Add an email profile to a user account

- 1. In the BlackBerry Administration Service, on the BlackBerry solution management menu, expand User.
- 2. Click Manage users.
- 3. Search for a user account.
- 4. In the search results, select the check box for the user account.
- 5. Click Set email profile.
- 6. Select the email profile.
- 7. Click Save.

#### Related information

[Managing email profiles](#page-48-0), 49

### Delete an email profile from a user account

- 1. In the BlackBerry Administration Service, on the BlackBerry solution management menu, expand User.
- 2. Click Manage users.
- 3. Search for a user account.
- 4. In the search results, select the check box for the user account.
- 5. Click Clear email profile.

<span id="page-18-0"></span>[Managing email profiles](#page-48-0), 49

## Troubleshooting user accounts

#### You cannot create a user account

#### Possible cause

When you search for a user account to create the user account in the BlackBerry Administration Service, the BlackBerry Administration Service cannot find the user account. The BlackBerry Mail Store Service cannot connect to your organization's user directory.

#### Possible solution

- 1. Log in to the computer that hosts the BlackBerry Device Service using a Windows account that has administrator permissions on the computer.
- 2. On the taskbar, click Start > All Programs > BlackBerry Mobile Fusion > BlackBerry Device Service.
- 3. Right-click BlackBerry Server Configuration and click Run as administrator.
- 4. In the BlackBerry Configuration Panel, on the LDAP Settings tab, in the Domain information section, type the domain for your organization and click Validate.
- 5. In the BlackBerry Configuration Panel, on the LDAP Settings tab, click OK.
- 6. In Windows Services, restart the BlackBerry Mail Store Service.

4

# <span id="page-19-0"></span>Managing groups

You can manage multiple user accounts by adding the user accounts to a group and managing the group. A group can contain user accounts, administrator accounts, and other groups (which are called child groups). When you configure properties for a group, the accounts and groups in the group inherit the properties.

The BlackBerry Device Service includes preconfigured groups. You can also create groups to meet your organization's requirements.

# Preconfigured groups

The BlackBerry Device Service includes preconfigured groups and the preconfigured groups are assigned preconfigured roles. You can use the preconfigured groups in your organization's environment instead of creating new groups for administrators.

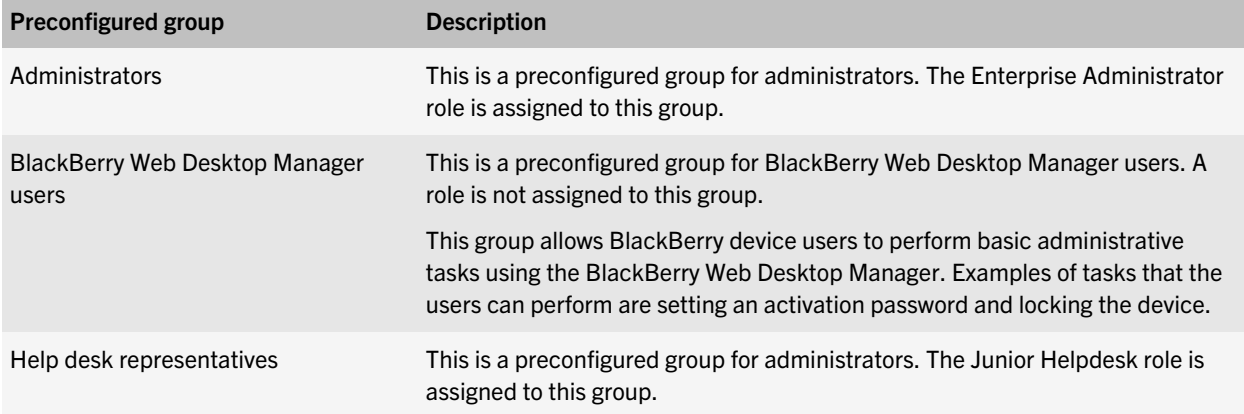

# Create a group

- 1. In the BlackBerry Administration Service, on the BlackBerry solution management menu, expand Group.
- 2. Click Create a group.
- 3. In the Name field, type a name for the group.
- 4. In the Description field, type a description for the group.
- 5. Click Save.

#### After you finish:

Change the group to configure the properties of the group.

### <span id="page-20-0"></span>Change a group

After you create a group, you can configure the properties for the group. When you add user accounts and administrator accounts to a group, the accounts inherit the properties of the group.

- 1. In the BlackBerry Administration Service, on the BlackBerry solution management menu, expand Group.
- 2. Click Manage groups.
- 3. Click the group name.
- 4. Click Edit group.
- 5. Make the changes on the appropriate tabs.
- 6. Click Save all.

#### Delete a group

- 1. In the BlackBerry Administration Service, on the BlackBerry solution management menu, expand Group.
- 2. Click Manage groups.
- 3. Click the group name.
- 4. Click Delete group.
- 5. Click Yes Delete the group.

### Add child groups to a group

- 1. In the BlackBerry Administration Service, on the BlackBerry solution management menu, expand Group.
- 2. Click Manage groups.
- 3. Click the group name.
- 4. Click Edit group.
- 5. Click the Child groups tab.
- 6. Perform one of the following actions:
	- To add one child group to the group, select the child group in the Available groups list and click Add.
	- To add more than one child group to the group, select multiple child groups in the Available groups list and click Add.
	- To add all of the child groups to the group, click Add all.
- 7. Click Save all.

### <span id="page-21-0"></span>Delete child groups from a parent group

- 1. In the BlackBerry Administration Service, on the BlackBerry solution management menu, expand Group.
- 2. Click Manage groups.
- 3. Click the group name.
- 4. Click Edit group.
- 5. Click the Child groups tab.
- 6. Perform one of the following actions:
	- To delete one child group from the group, select the child group in the Current groups list and click Remove.
	- To delete more than one child group from the group, select multiple child groups in the Current groups list and click Remove.
	- To delete all of the child groups from the group, click Remove all.
- 7. Click Save all.

### Add roles to a group

- 1. In the BlackBerry Administration Service, on the BlackBerry solution management menu, expand Group.
- 2. Click Manage groups.
- 3. Click the group name.
- 4. Click Edit group.
- 5. Click the Roles tab.
- 6. Perform one of the following actions:
	- To add one role to the group, select the role in the Available roles list and click Add.
	- To add more than one role to the group, select multiple roles in the **Available roles** list and click **Add**.
	- To add all of the roles to the group, click Add all.
- 7. Click Save all.

#### Related information

[Managing roles,](#page-27-0) 28

### Delete roles from a group

- 1. In the BlackBerry Administration Service, on the BlackBerry solution management menu, expand Group.
- 2. Click Manage groups.
- 3. Click the group name.
- 4. Click Edit group.
- <span id="page-22-0"></span>5. Click the Roles tab.
- 6. Perform one of the following actions:
	- To delete one role from the group, select the role in the Current roles list and click Remove.
	- To delete more than one role from the group, select multiple roles in the Current roles list and click Remove.
	- To delete all of the roles from the group, click Remove all.
- 7. Click Save all.

[Managing roles,](#page-27-0) 28

## Add software configurations to a group

You can add a software configuration to a group to control the software on the BlackBerry devices that are associated with the user accounts in the group.

- 1. In the BlackBerry Administration Service, on the BlackBerry solution management menu, expand Group.
- 2. Click Manage groups.
- 3. Click the name of the group.
- 4. Click Edit group.
- 5. Click the Software configurations tab.
- 6. Perform one of the following actions:
	- To add one software configuration to the group, select the software configuration and click **Add.**
	- To add more than one software configuration to the group, select multiple software configurations and click Add.
	- To add all of the software configurations to the group, click Add all.
- 7. Click Save all.

#### Related information

[Managing software configurations,](#page-39-0) 40

### Delete software configurations from a group

- 1. In the BlackBerry Administration Service, on the BlackBerry solution management menu, expand Group.
- 2. Click Manage groups.
- 3. Click the name of the group.
- 4. Click Edit group.
- 5. Click the software configurations tab.
- 6. Perform one of the following actions:
	- To delete one software configuration from the group, select the software configuration and click Remove.
- <span id="page-23-0"></span>• To delete more than one software configuration from the group, select multiple software configurations and click Remove.
- To delete all of the software configurations from the group, click **Remove all.**
- 7. Click Save all.

[Managing software configurations,](#page-39-0) 40

# Add an IT policy to a group

- 1. In the BlackBerry Administration Service, on the BlackBerry solution management menu, expand Group.
- 2. Click Manage groups.
- 3. Click the name of the group.
- 4. Click Edit group.
- 5. Click the Policies tab.
- 6. In the IT policy list, select the IT policy.
- 7. Click Save all.

#### Related information

[Managing IT policies](#page-41-0), 42

### Delete an IT policy from a group

- 1. In the BlackBerry Administration Service, on the BlackBerry solution management menu, expand Group.
- 2. Click Manage groups.
- 3. Click the name of the group.
- 4. Click Edit group.
- 5. On the Policies tab, in the IT policy list, select the empty field.
- 6. Click Save all.

#### Related information

[Managing IT policies](#page-41-0), 42

### Add Wi-Fi profiles to a group

- 1. In the BlackBerry Administration Service, on the BlackBerry solution management menu, expand Group.
- 2. Click Manage groups.
- 3. Click the name of the group.
- <span id="page-24-0"></span>4. Click Edit group.
- 5. Click the Wi-Fi profiles tab.
- 6. Perform one of the following actions:
	- To add one Wi-Fi profile to the group, select the profile in the Available Wi-Fi profiles list and click Add.
	- To add more than one Wi-Fi profile to the group, select multiple profiles in the Available Wi-Fi profiles list and click Add.
	- To add all of the Wi-Fi profiles to the group, click Add all.
- 7. Click Save all.

[Managing Wi-Fi profiles,](#page-46-0) 47

## Delete Wi-Fi profiles from a group

- 1. In the BlackBerry Administration Service, on the BlackBerry solution management menu, expand Group.
- 2. Click Manage groups.
- 3. Click the group name.
- 4. Click Edit group.
- 5. Click the Wi-Fi profiles tab.
- 6. Perform one of the following actions:
	- To delete one Wi-Fi profile from the group, select the profile in the Wi-Fi profiles list and click Remove.
	- To delete more than one Wi-Fi profile from the group, select multiple profile in the Current roles list and click Remove.
	- To delete all of the Wi-Fi profiles from the group, click Remove all.
- 7. Click Save all.

#### Related information

[Managing Wi-Fi profiles,](#page-46-0) 47

# Add VPN profiles to a group

- 1. In the BlackBerry Administration Service, on the BlackBerry solution management menu, expand Group.
- 2. Click Manage groups.
- 3. Click the group name.
- 4. Click Edit group.
- 5. Click the VPN profiles tab.
- 6. Perform one of the following actions:
	- To add one VPN profile to the group, select the profile in the Available VPN profiles list and click Add.
- <span id="page-25-0"></span>• To add more than one VPN profile to the group, select multiple profiles in the Available VPN profiles list and click Add.
- To add all of the VPN profiles to the group, click Add all.
- 7. Click Save all.

[Managing VPN profiles](#page-47-0), 48

### Delete VPN profiles from a group

- 1. In the BlackBerry Administration Service, on the BlackBerry solution management menu, expand Group.
- 2. Click Manage groups.
- 3. Click the group name.
- 4. Click Edit group.
- 5. Click the VPN profiles tab.
- 6. Perform one of the following actions:
	- To delete one VPN profile from the group, select the profile in the Current VPN profile list and click Remove.
	- To delete more than one VPN profile from the group, select multiple profiles in the **Current roles** list and click Remove.
	- To delete all of the VPN profiles from the group, click Remove all.
- 7. Click Save all.

#### Related information

[Managing VPN profiles](#page-47-0), 48

### Add user accounts and administrator accounts to a group

- 1. In the BlackBerry Administration Service, on the BlackBerry solution management menu, expand Group.
- 2. Click Manage groups.
- 3. Click the display name of the group.
- 4. Click Add users to group membership.
- 5. Select the user accounts and administrator accounts that you want to add to the group.
- 6. Click Add to group membership.

### <span id="page-26-0"></span>Delete user accounts and administrator accounts from a group

- 1. In the BlackBerry Administration Service, on the BlackBerry solution management menu, expand Group.
- 2. Click Manage groups.
- 3. Click the display name of the group.
- 4. Click Remove users from group membership.
- 5. Select the user accounts and administrator accounts that you want to delete.
- 6. Click Remove from group membership.

# <span id="page-27-0"></span>Managing roles

5

You can use roles to specify the information that an administrator can view and the tasks that an administrator can perform in the BlackBerry Device Service. Each role consists of a set of permissions that are assigned to an administrator account. The permissions do not apply to the BlackBerry Configuration Panel.

You can use a preconfigured role or create a role to meet your organization's requirements. You can assign a role to an administrator account to manage permissions for a single administrator account or you can assign a role to a group to manage permissions for all of the administrator accounts in the group. If you assign a role to a user account, the user account becomes an administrator account.

You can assign multiple roles to an administrator account (both directly and by assigning the roles to the group that the user account belongs to). If you assign multiple roles to an administrator account, the administrator has all of the permissions that are turned on for each of the assigned roles.

### Preconfigured roles

The BlackBerry Device Service includes preconfigured roles. You can use a preconfigured role, change the preconfigured role and then use it, or copy the preconfigured role and use it as a template for a new role.

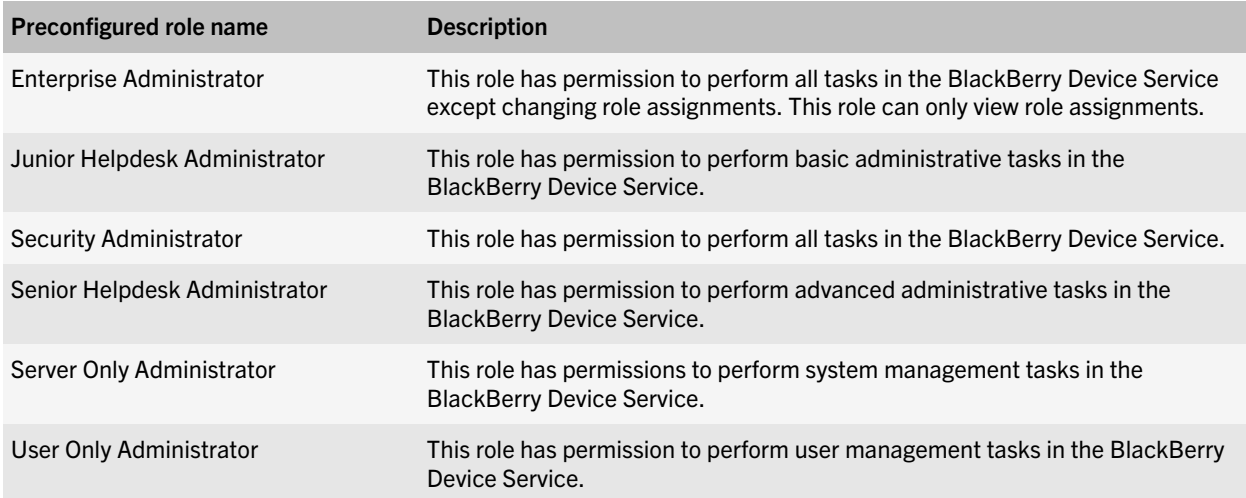

### View the permission of a role

- 1. In the BlackBerry Device Service, on the BlackBerry solution management menu, expand Role.
- 2. Click Manage roles.
- 3. Click the role.

<span id="page-28-0"></span>4. View the permission for the role on the User and device, Topology, and BlackBerry Administration Service setup tabs.

### Create a role

- 1. In the BlackBerry Administration Service, on the BlackBerry solution management menu, expand Role.
- 2. Click Create a role.
- 3. In the **Name** field, type a name for the role.
- 4. In the Description field, type a description for the role.
- 5. Click Save.

#### After you finish:

Change a role to configure the properties of the role.

### Copy a role

You can create a role by copying the permissions from an existing role. Copying a role allows you to use a role as a template for a new role.

- 1. In the BlackBerry Administration Service, on the BlackBerry solution management menu, expand Role.
- 2. Click Manage roles.
- 3. In the list of roles, click the name of the role that you want to copy.
- 4. Click Copy role.
- 5. In the Name field, type a name for the role.
- 6. In the Description field, type a description for the role.
- 7. Click Copy role.

#### After you finish:

Change a role to configure the properties of the role.

### Change a role

- 1. In the BlackBerry Administration Service, on the BlackBerry solution management menu, expand Role.
- 2. Click Manage roles.
- 3. In the list of roles, click the name of the role.
- 4. Click Edit role.
- 5. Make the changes on the appropriate tabs.
- 6. Click Save all.

### <span id="page-29-0"></span>Delete a role

If you delete a role that you assigned to an administrator account or a group, the administrator account or group no longer has the permissions that are associated with the role.

- 1. In the BlackBerry Administration Service, on the BlackBerry solution management menu, expand Role.
- 2. Click Manage roles.
- 3. In the list of roles, click the name of the role that you want to delete.
- 4. Click Delete role.
- 5. Click Yes Delete the role.

# <span id="page-30-0"></span>Managing software

6

# Managing applications

You can use the BlackBerry Device Service to install and manage third-party applications on BlackBerry PlayBook tablets. You can specify the versions of the applications that you want to install, update, or remove, and you can specify which applications are required or optional on tablets. If you specify that an application is optional, the BlackBerry Device Service makes the application available to the user for installation on the Work tab in the BlackBerry App World storefront. If you specify that an application is required, the application is automatically installed on the tablet and the user cannot remove it.

When you use the BlackBerry Device Service to manage applications, the applications are considered work applications and are installed in the work perimeter on tablets. The applications can only access work data and interact with other work applications that are also located in the work perimeter. The applications have read-only access to personal data and cannot interact with personal applications that are located in the personal perimeter. You cannot manage or remove the personal applications that BlackBerry PlayBook users installed on their tablets.

Application developers can use various development tools to create, test, and package applications so that you can install them on the tablets in your organization's environment. For more information about the development tools, visit [www.blackberry.com/developers](http://us.blackberry.com/developers/).

Note: The work perimeters on tablets do not support Android Runtime applications.

#### Sending applications to tablets

To send applications to BlackBerry PlayBook tablets, you must perform the following actions:

- Obtain the .bar files from the application developers who compiled the applications.
- Specify a shared network folder for the applications using the BlackBerry Administration Service.
- Add the applications to the BlackBerry Administration Service application repository.
- Create a software configuration.
- Add the applications to the software configuration.
- Assign the software configuration to user accounts or groups.

After you complete these tasks, the tablet downloads the applications for installation the next time that the tablet connects to the BlackBerry Device Service.

#### Specify a shared network folder for applications

The BlackBerry Administration Service must access the shared network folder to store application files and install applications on BlackBerry devices. Do not add application files directly to the shared network folder or make changes to the files that the BlackBerry Administration Service stores in the shared network folder.

#### Before you begin:

- Create a shared network folder on the network that hosts the BlackBerry Device Service. This shared network folder must not be located in *<drive>*:\Program Files\Common Files\Research In Motion.
- Verify that the service account for the BlackBerry Administration Service Application Server has write permissions for the shared network folder.
- Verify that devices and the computer that hosts the BlackBerry Device Service have read access to the shared network folder.
- 1. In the BlackBerry Administration Service, on the Servers and components menu, expand BlackBerry Solution topology > BlackBerry Domain > Component view.
- 2. Click BlackBerry Administration Service.
- 3. Click Edit component.
- 4. In the Software management section, in the BlackBerry Administration Service application shared network drive field, type the path of the shared network folder using the following format: \ \<*BlackBerry\_Administration\_Service\_computer\_name*>\<*shared\_folder*>. The shared network path must be typed in UNC format (for example, \\ComputerName\Applications\Testing).
- 5. Click Save all.

#### Add an application to the application repository

To send a new or updated application to BlackBerry devices, you must first add the application bundle to the application repository.

- 1. In the BlackBerry Administration Service, on the BlackBerry solution management menu, expand Software > Applications.
- 2. Click Add or update applications.
- 3. In the Application location section, click Browse. Navigate to the application bundle that you want to add to, or update in, the application repository.
- 4. Click Next.
- 5. Click Publish application.

#### Using keywords to search for applications in the application repository

If you add multiple applications to the application repository, you can improve how quickly you find the application by specifying keywords for the application.

- 1. In the BlackBerry Administration Service, on the BlackBerry solution management menu, expand Software > Applications.
- 2. Click Manage applications.
- 3. Search for an application.
- 4. In the search results, click the name of an application.
- 5. Click Edit application.
- 6. In the Application keywords field, type a keyword.
- 7. Click the Add icon.
- 8. Repeat steps 6 and 7 for each keyword that you want to add.

#### <span id="page-32-0"></span>9. Click Save all.

#### Reconciling multiple software configurations that are assigned to a user account

If you assign multiple software configurations to user accounts or groups, the multiple software configurations might contain conflicting settings. For example, you might specify that an application is required in a software configuration that you assign to a user account, but you might also specify that the same application is optional in a software configuration that you assign to a group that the user account belongs to.

The BlackBerry Administration Service uses predefined reconciliation rules to reconcile conflicting settings in multiple software configurations, and to determine which applications and settings the BlackBerry Administration Service applies to a BlackBerry device. The BlackBerry Administration Service reconciles conflicting settings as an asynchronous background activity. You can view the outcome of the reconciliation activities, reconciliation errors, and the applications and settings that the BlackBerry Administration Service applied to a device.

The BlackBerry Administration Service might have to reconcile software configuration settings that conflict if you perform any of the following actions:

- Activate a device
- Assign a new device to a user
- Assign a user account to or remove a user account from a group
- Add a group to or remove a group from another group
- Add an application to or remove an application from a software configuration
- Change the settings for an application in a software configuration

#### Reconciliation rules for applications

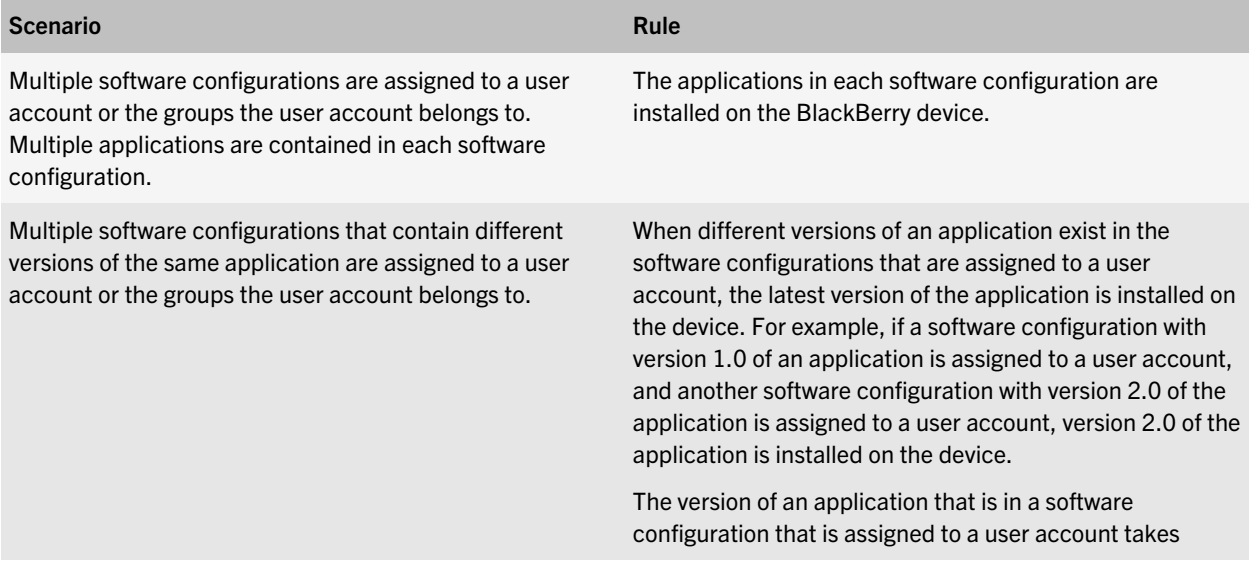

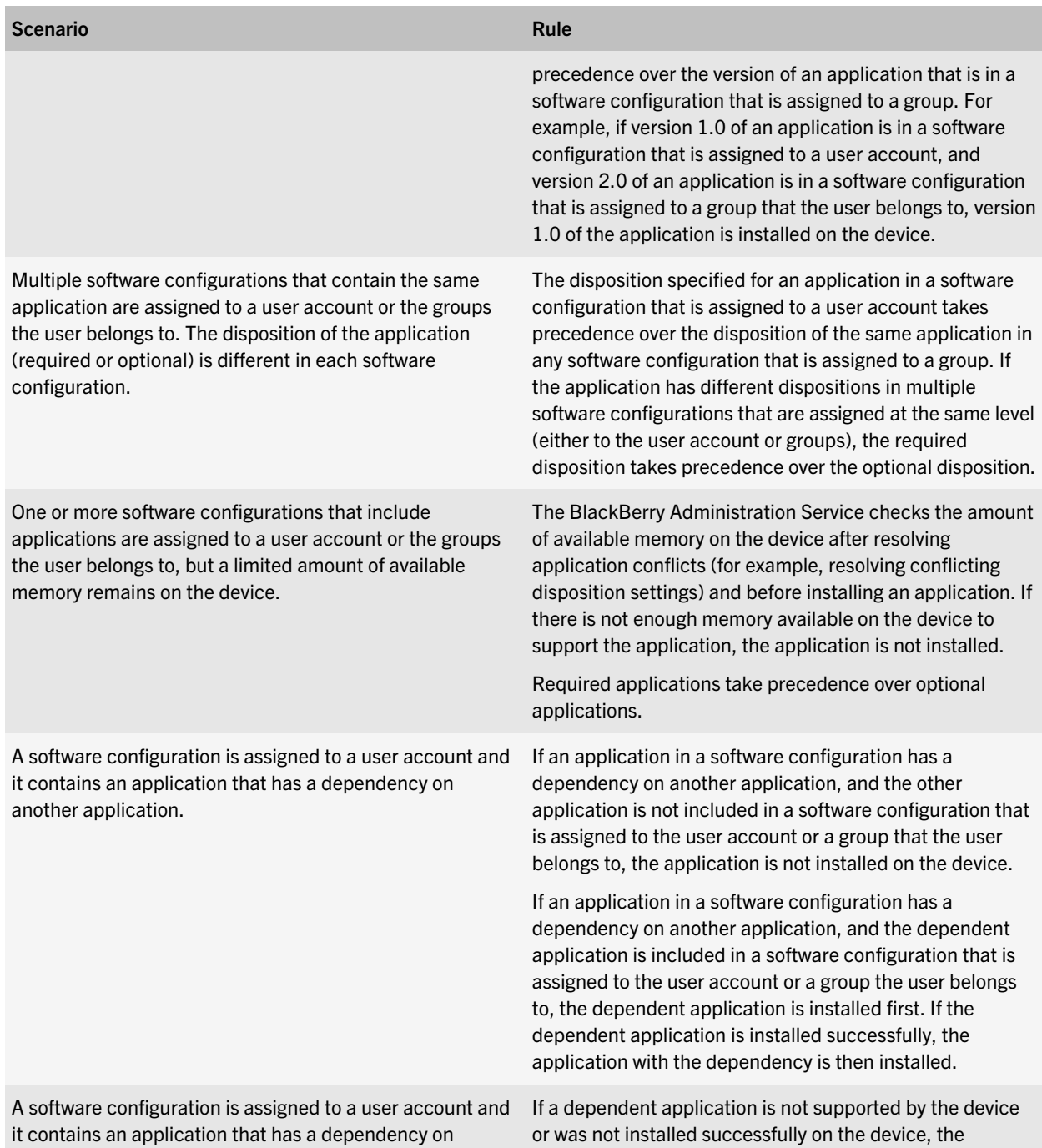

<span id="page-34-0"></span>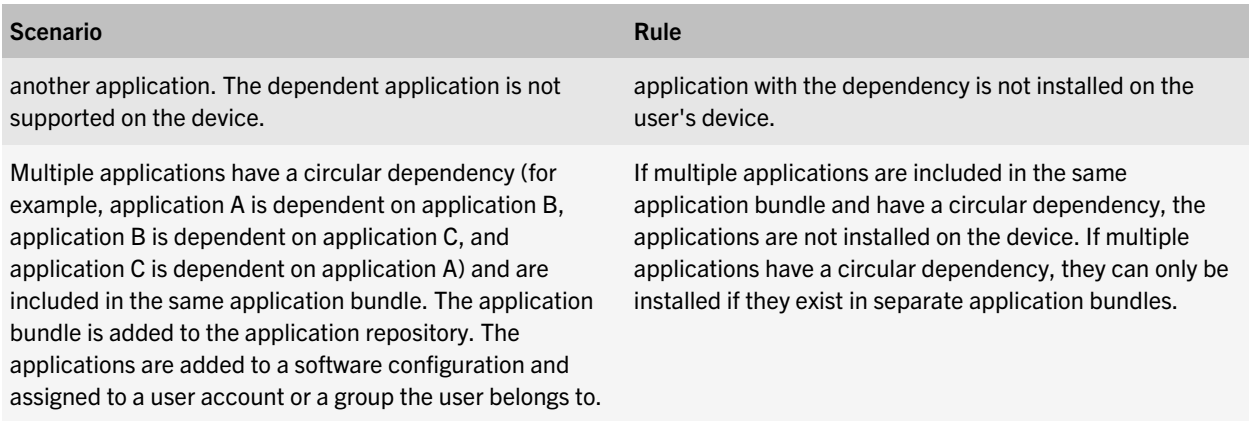

#### View how the BlackBerry Administration Service resolved software configuration conflicts for a user account

You can assign multiple software configurations to a user account or group. The BlackBerry Administration Service uses specific rules to resolve conflicting settings in the multiple software configurations that you assign to a user account or group. After the BlackBerry Administration Service applies software configurations to a BlackBerry device, you can view how the BlackBerry Administration Service resolved any of the conflicting settings in the multiple software configurations.

- 1. In the BlackBerry Administration Service, on the BlackBerry solution management menu, expand User.
- 2. Click Manage users.
- 3. Search for a user account.
- 4. Click the name of a user account.
- 5. On the Software configuration tab, click View resolved applications.
- 6. View the appropriate information about how the BlackBerry Administration Service resolved the software configuration conflicts for the user account.

#### Removing and troubleshooting applications

#### Make an application unavailable for installation

You can delete an application and all versions of the application from the application repository if you do not want the application to be available to add to software configurations. You cannot delete an application from the application repository if the application is in a software configuration.

- 1. In the BlackBerry Administration Service, on the BlackBerry solution management menu, expand Software > Applications.
- 2. Click Manage applications.
- 3. Search for an application.
- 4. In the search results, click the name of the application.
- 5. Click Delete application.

6. Click Yes - Delete the application and all application versions.

#### Change how to install, update, or remove required applications

You can change the settings that the BlackBerry Administration Service uses to install and upgrade required applications on BlackBerry devices or remove required applications from devices. If you change the default application distribution settings, there might be a performance effect on your organization's environment.

- 1. In the BlackBerry Administration Service, on the Devices menu, expand Deployment jobs.
- 2. Click Specify application distribution settings.
- 3. Click Edit distribution settings.
- 4. Perform any of the following tasks:

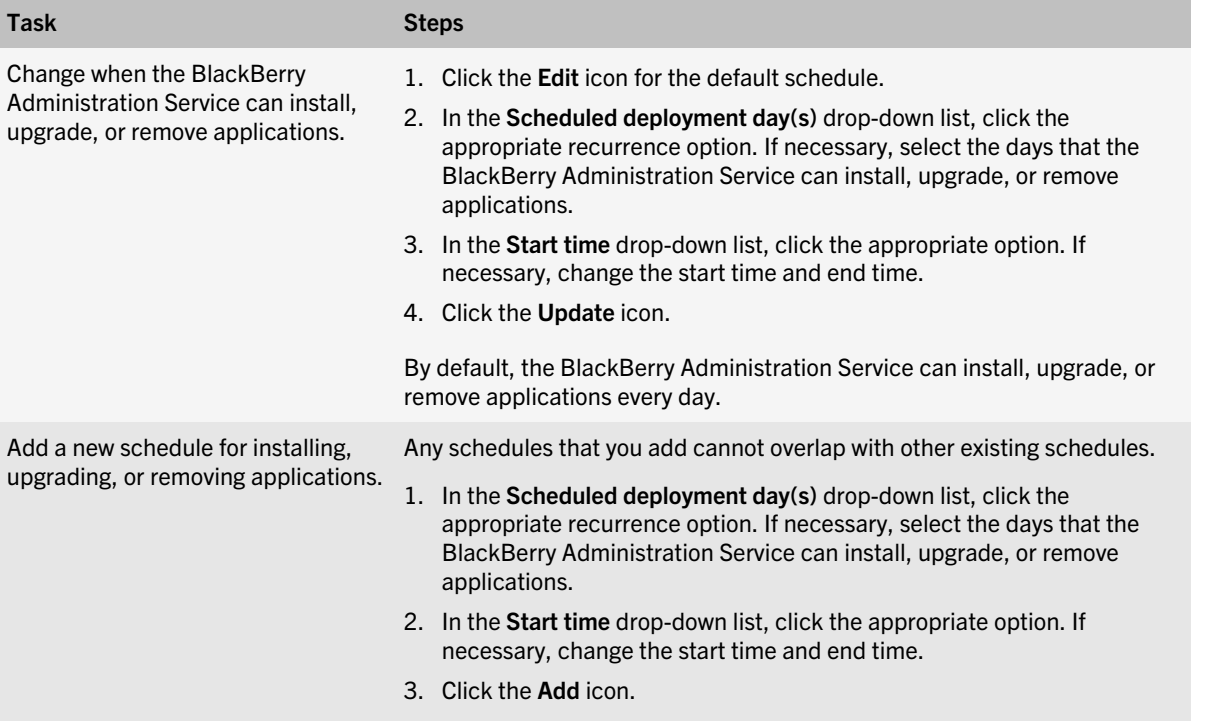

5. On the System throttling tab, in the Maximum number of simultaneous tasks per BlackBerry Administration Service instance field, type the maximum number of tasks that you want the BlackBerry Administration Service to process at the same time.

The default value is 1000.

- 6. On the Job throttling tab, to turn on throttling for all application tasks in jobs, select Enabled to reduce load on system.
- 7. If necessary, in the Default throttling for all application tasks in each job in a time window section, in the Maximum number of simultaneous tasks per BlackBerry Administration Service instance field, type the maximum number of application tasks that you want the BlackBerry Administration Service to process at the same time. The default value is 25.
- 8. If necessary, in the Total number of tasks per time window per BlackBerry Administration Service instance field, type the total number of application tasks that you want the BlackBerry Administration Service to process during each processing interval. The default value is 150.
- 9. Click Save all.

### Error messages: Application tasks

To troubleshoot errors that display for a task when you send an application to a BlackBerry PlayBook tablet, or update an application on a tablet, you can try to determine the cause by collecting the following information:

- Enterprise Management Web Service log files from the day the issue was reported (log level 4 recommended)
- BlackBerry Administration Service log files from the day the issue was reported (log level 4 recommended)
- Tablet information (for example, the tablet model, IT policy assigned to the tablet, profiles on the tablet, and so on)
- Event log of the tablet from the day the issue was reported

If the preceding information does not help you to address the issue, you can collect the following information:

- System event logs
- Copy of the BlackBerry Configuration Database

For information about obtaining the event log for a tablet, visit [www.blackberry.com/go/kbhelp](http://www.blackberry.com/support) to read article KB26038.

If the suggested administrative action for an error message does not resolve the issue, contact RIM Technical Support.

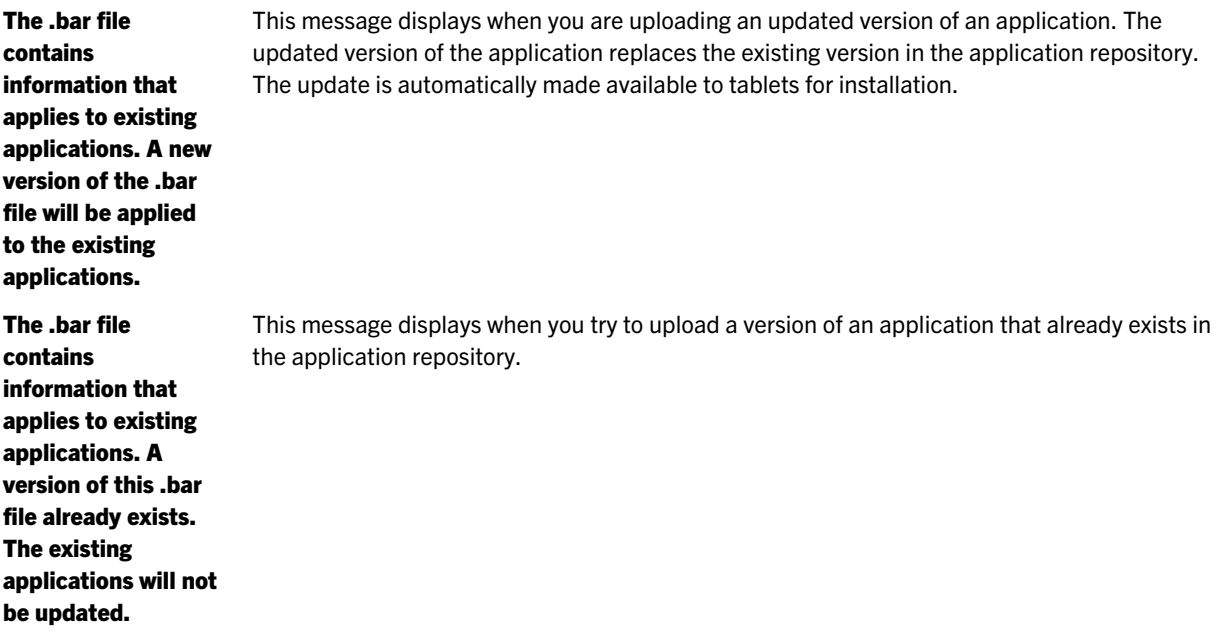

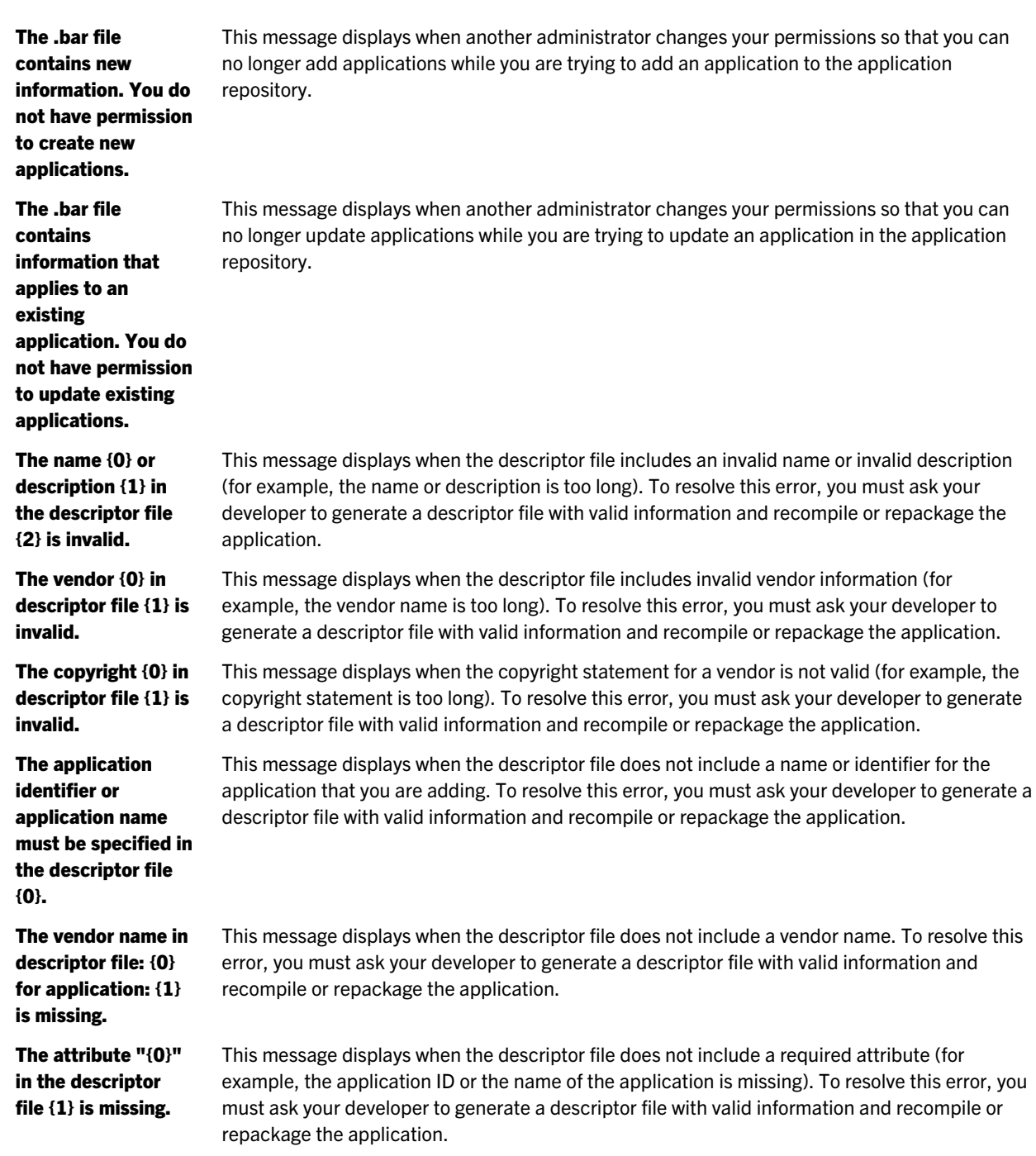

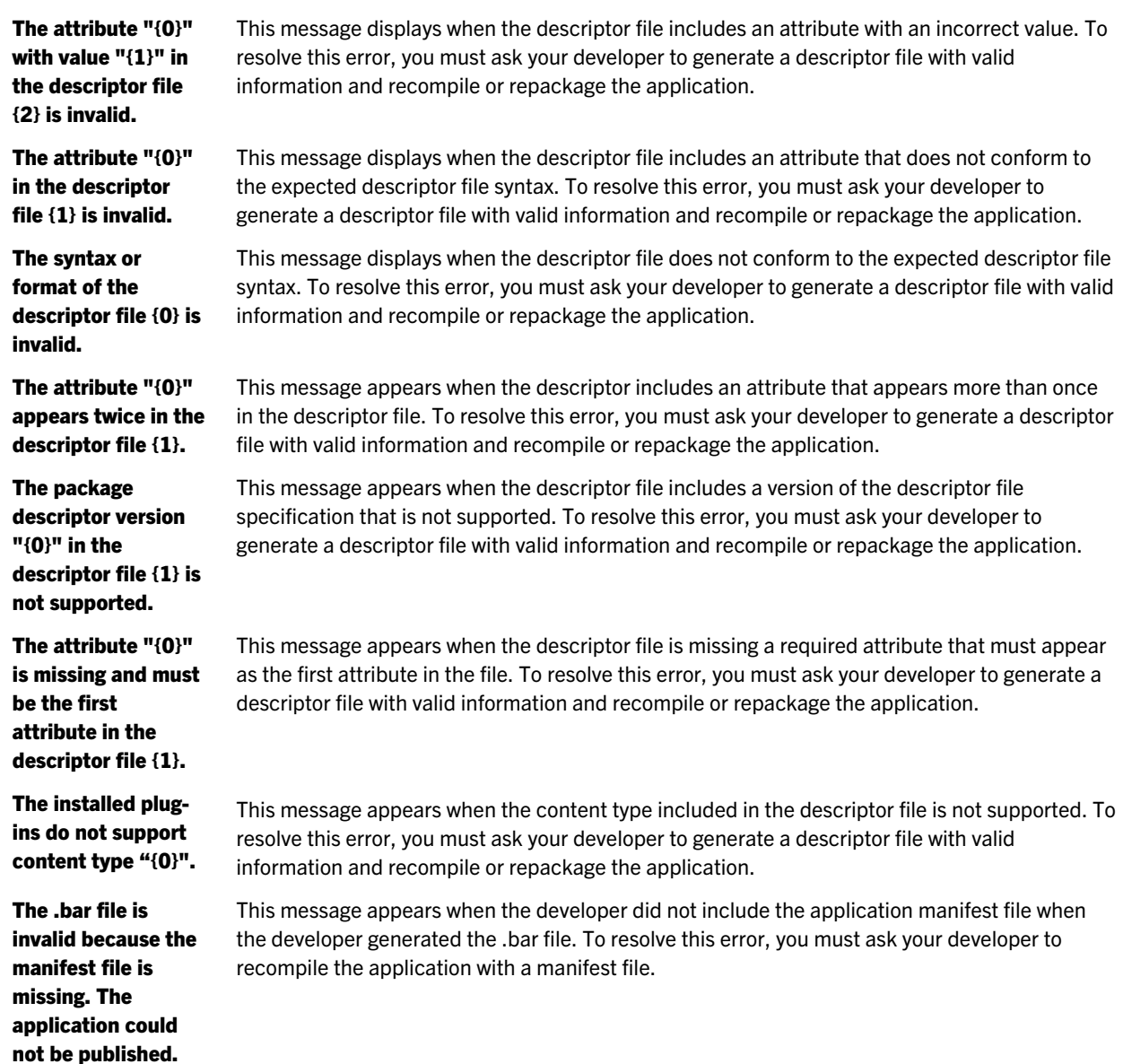

### Delete an application from a software configuration

- 1. In the BlackBerry Administration Service, on the BlackBerry solution management menu, expand Software.
- 2. Click Manage software configurations.
- 3. Click a software configuration.
- 4. Click Edit software configuration.
- 5. On the Applications tab, click the Delete icon for the application.
- 6. Click Save all.

### Add an application to a software configuration

You must add an application to a software configuration to send the application to BlackBerry devices. If you want to upgrade an application, you must add the new version of the application to the appropriate software configuration.

- 1. In the BlackBerry Administration Service, on the BlackBerry solution management menu, expand Software.
- 2. Click Manage software configurations.
- 3. Click the software configuration that you want to add an application to.
- 4. Click Edit software configuration.
- 5. On the Applications tab, click Add applications to software configuration.
- 6. Search for the application that you want to add to the software configuration.
- 7. In the search results, select an application that you want to add to the software configuration.
- 8. In the Disposition drop-down list for the application, perform one of the following actions:
	- To install the application automatically on devices, and to prevent users from removing the application, select Required.
	- To permit users to install and remove the application, and to add the application to the Work tab in the BlackBerry App World storefront, select Optional.
- 9. Repeat steps 6 to 8 for each application that you want to add to the software configuration.
- 10. Click Add to software configuration.
- 11. Click Save all.

## Managing software configurations

You can use software configurations to bundle applications so that the applications can be installed on BlackBerry devices. When you create a software configuration, you can specify the following:

- Versions of the work applications that you want to install on devices
- Applications that are required or optional

After you create a software configuration, you can assign it to a group or individual user accounts. The BlackBerry Administration Service creates a deployment job to make the required applications available for devices to download and install. A deployment job consists of a number of tasks. Each task manages the delivery of a specific object (for example, an application) by communicating with the appropriate BlackBerry Device Service components. The BlackBerry PlayBook tablet automatically installs required applications in the work perimeter after the tablet downloads them.

Deployment jobs are not created for optional applications. Optional applications are made available in the Work tab on the BlackBerry App World storefront. Users can choose whether they want to download, install, or remove optional applications.

To remove an application from devices, you can remove the application from a software configuration.

### Create a software configuration

- 1. In the BlackBerry Administration Service, on the BlackBerry solution management menu, expand Software.
- 2. Click Create a software configuration.
- 3. In the Configuration information section, in the Name field, type a name for the software configuration.
- 4. Click Save.

After you finish: Add applications to the software configuration.

### Change a software configuration

- 1. In the BlackBerry Administration Service, on the BlackBerry solution management menu, expand Software.
- 2. Click Manage software configurations.
- 3. Click the name of the software configuration.
- 4. Click Edit software configurations.
- 5. Make the changes on the appropriate tabs.
- 6. Click Save all.

### Delete a software configuration

- 1. In the BlackBerry Administration Service, on the BlackBerry solution management menu, expand Software.
- 2. Click Manage software configurations.
- 3. Click the name of the software configuration.
- 4. Click Edit software configurations.
- 5. Click Delete software configuration.
- 6. Click Yes Delete the software configuration.

7

# Managing IT policies

You can use IT policies to control and manage BlackBerry devices in your organization's environment. An IT policy consists of multiple IT policy rules that manage the security and behavior of the BlackBerry Device Service and devices. For example, you can use IT policy rules to manage the following security features and behaviors of the device:

- Encryption
- Use of a password or passphrase
- Connections that use Bluetooth wireless technology

The Default IT policy includes IT policy rules that are configured to indicate the default behavior of the device.

After a user activates a device, the automatically sends the IT policy to the device that you assigned to the user account or group. By default, if you do not assign an IT policy to the user account or group, the BlackBerry Device Service sends the Default IT policy. If you delete an IT policy that you assigned to the user account or group, the BlackBerry Device Service automatically reassigns the Default IT policy to the user account and resends the Default IT policy to the device.

For more information, see the *BlackBerry Device Service Policy Reference Guide.*

### Preconfigured IT policy

The BlackBerry Device Service includes the following preconfigured IT policy. You can change the preconfigured IT policy to meet the requirements of your organization or copy this IT policy to create new IT policies.

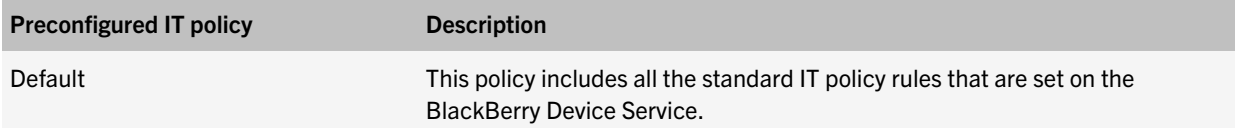

### Create an IT policy

- 1. In the BlackBerry Administration Service, on the BlackBerry solution management menu, expand Policy.
- 2. Click Create an IT policy.
- 3. In the Name field, type a name for the IT policy.
- 4. In the Description field, type a description for the IT policy.
- 5. Click Save.

#### After you finish:

Change an IT policy to set the IT policy rules.

# Copy an IT policy

- 1. In the BlackBerry Administration Service, on the BlackBerry solution management menu, expand Policy.
- 2. Click Manage IT policies .
- 3. Click the name of the IT policy.
- 4. Click Copy IT policy.
- 5. In the Name field, type a name for the IT policy.
- 6. In the Description field, type a description for the IT policy.
- 7. Click Save.

#### After you finish:

Change an IT policy to set the IT policy rules.

### Import IT policies

- 1. In the BlackBerry Administration Service, on the BlackBerry solution management menu, expand Policy.
- 2. Click Manage IT policies.
- 3. Click Import IT policy list.
- 4. Click Browse and navigate to the location of the IT policy export file.
- 5. Type the password for the IT policy export file in the File encryption password field.
- 6. Click Next.
- 7. Click Add all IT policies.

# Export IT policies

- 1. In the BlackBerry Administration Service, on the BlackBerry solution management menu, expand Policy.
- 2. Click Manage IT policies.
- 3. Click Export IT policy list.
- 4. Type and confirm a file encryption password.
- 5. Click Export.
- 6. Click Download file.

## Import IT policy rules from an IT policy pack

You can import the IT policy rules that Research In Motion releases in an IT policy pack into your organization's BlackBerry Device Service.

- 1. Download the IT policy pack to your computer and extract the contents of the file.
- 2. In the BlackBerry Administration Service, on the BlackBerry solution management menu, expand Policy.
- 3. Click Manage IT policy rules.
- 4. Click Import IT policy definitions.
- 5. Navigate to and select the XML file that contains the IT policy rules (for example, ITPolicyTemplate082409.xml).
- 6. Click Save.

## Change an IT policy

- 1. In the BlackBerry Administration Service, on the BlackBerry solution management menu, expand Policy.
- 2. Click Manage IT policies.
- 3. Click the name of the IT policy.
- 4. Click Edit IT policy.
- 5. Make the changes on the appropriate tabs.
- 6. Click Save all.

## Delete an IT policy

- 1. In the BlackBerry Administration Service, on the BlackBerry solution management menu, expand Policy.
- 2. Click Manage IT policies.
- 3. Click the name of the IT policy.
- 4. Click Delete IT policy.
- 5. Click Yes Delete the IT policy.

### View the IT policies assigned to user accounts and administrator accounts

- 1. In the BlackBerry Administration Service, on the BlackBerry solution management menu, expand Policy.
- 2. Click Manage IT policies.
- 3. Click the name of the IT policy.

4. Click View users with reconciled IT policy.

## Add a certification authority profile to an IT policy

- 1. In the BlackBerry Administration Service, on the BlackBerry solution management menu, expand Policy.
- 2. Click Manage IT policies.
- 3. Click the name of the IT policy.
- 4. Click Edit IT policy.
- 5. Click the Certification Authority Profile tab.
- 6. Type the certificate authority information and certificate settings in the appropriate fields.
- 7. Click Save all.

## Resolving IT policy conflicts

If you add a user account to multiple groups, multiple IT policies can be added to the user account. You can control how the BlackBerry Device Service applies the correct IT policies and IT policy rules to the user account.

The BlackBerry Device Service applies the IT policy that you assign directly to the user account first.

If you do not assign an IT policy directly to the user account, the BlackBerry Device Service applies the IT policies that you assign to the group using one of the following methods:

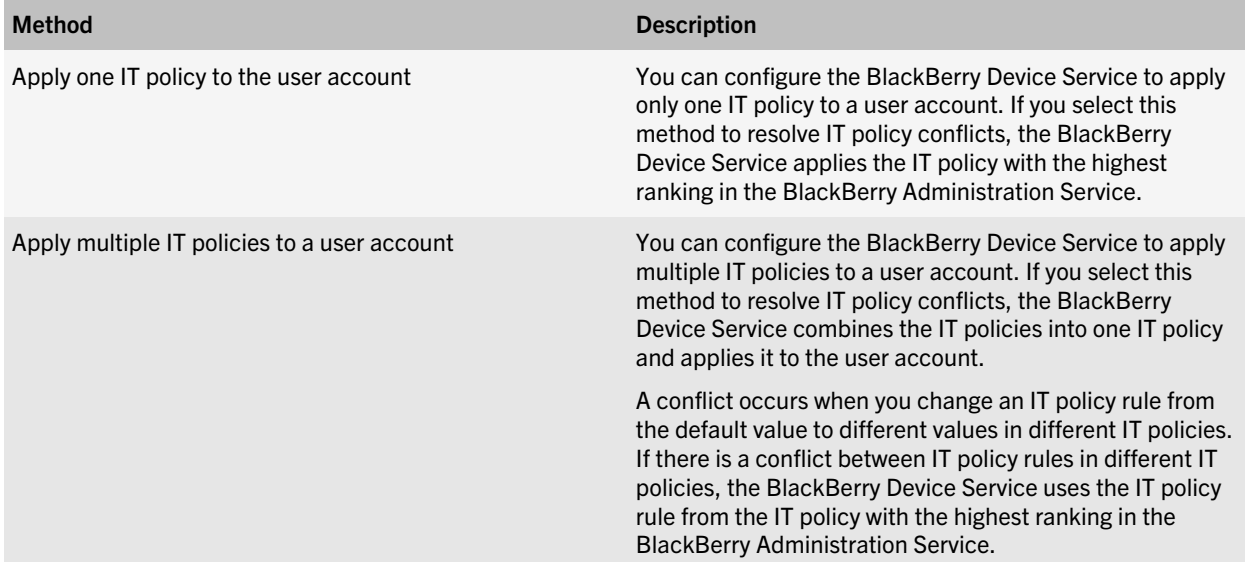

### Preview IT policy resolution

You can preview how the BlackBerry Device Service applies IT policies to user accounts that have multiple IT policies added to them.

- 1. In the BlackBerry Administration Service, on the BlackBerry solution management menu, expand Policy.
- 2. Click Manage IT policies.
- 3. Click Preview resolved IT policies.
- 4. Select the conflicting IT policies.
- 5. Click Preview.

### Change how the BlackBerry Device Service resolves IT policy conflicts

- 1. In the BlackBerry Administration Service, on the Servers and components menu, expand BlackBerry solution topology > BlackBerry Domain > Component view.
- 2. Click BlackBerry Administration Service .
- 3. Click Switch method to resolve multiple IT policies.
- 4. Click Yes Switch the method.

### Set the priority of IT policies

The priority of IT policies determines when the BlackBerry Device Service applies IT policies and IT policy rules to user accounts.

- 1. In the BlackBerry Administration Service, on the BlackBerry solution management menu, expand Policy.
- 2. Click Manage IT policies.
- 3. Click Set priority of IT policies.
- 4. Click the up arrow and down arrow icons to set the priority of IT policies.
- 5. Click Save.

# Managing profiles

8

# Managing Wi-Fi profiles

You can create a Wi-Fi profile to specify how BlackBerry PlayBook tablet users connect to your organization's Wi-Fi network.

Note: When you add a Wi-Fi profile to a user account, both personal and work applications on the tablet can use the profile settings to access your organization's network. To prevent personal applications from connecting to your organization's network, set the Network Access Control for Work Applications IT policy rule.

For more information, see the *BlackBerry Device Service Policy Reference Guide.*

### Create a Wi-Fi profile

- 1. In the BlackBerry Administration Service, on the BlackBerry solution management menu, expand Policy.
- 2. Expand Wi-Fi configuration.
- 3. Click Create Wi-Fi profile.
- 4. Type a name and description for the Wi-Fi profile.
- 5. Click Save.

#### After you finish:

Change a Wi-Fi profile to set the Wi-Fi profile settings.

### Change a Wi-Fi profile

- 1. In the BlackBerry Administration Service, on the BlackBerry solution management menu, expand Policy.
- 2. Expand Wi-Fi configuration.
- 3. Click Manage Wi-Fi profiles.
- 4. Click the name of the Wi-Fi profile.
- 5. Click Edit profile.
- 6. Make changes on the appropriate tabs.
- 7. Click Save all.

### Delete a Wi-Fi profile

- 1. In the BlackBerry Administration Service, on the BlackBerry solution management menu, expand Policy.
- 2. Expand Wi-Fi configuration.
- 3. Click Manage Wi-Fi profiles.
- 4. Click the name of the Wi-Fi profile.
- 5. Click Delete profile.

6. Click Yes - Delete the profile.

### Add a VPN profile to a Wi-Fi profile

- 1. In the BlackBerry Administration Service, on the BlackBerry solution management menu, expand Policy.
- 2. Expand Wi-Fi configuration.
- 3. Click Manage Wi-Fi profiles.
- 4. Click the name of the Wi-Fi profile.
- 5. Click Edit profile.
- 6. On the Wi-Fi profile settings tab, in the Associated VPN Profile drop-down list, select the VPN profile..
- 7. Click Save all.

#### Related information

Managing VPN profiles, 48

### Delete a VPN profile from a Wi-Fi profile

- 1. In the BlackBerry Administration Service, on the BlackBerry solution management menu, expand Policy.
- 2. Expand Wi-Fi configuration.
- 3. Click Manage Wi-Fi profiles.
- 4. Click the name of the Wi-Fi profile.
- 5. Click Edit profile.
- 6. On the Wi-Fi profile settings tab, in the Associated VPN Profile drop-down list, select the blank field.
- 7. Click Save all.

#### Related information

Managing VPN profiles, 48

# Managing VPN profiles

You can create a VPN profile to specify how BlackBerry PlayBook tablet users connect to your organization's VPN.

Note: When you add a VPN profile to a user account, both personal and work applications on the tablet can use the profile settings to access your organization's network. To prevent personal applications from connecting to your organization's network, set the Network Access Control for Work Applications IT policy rule to Yes.

For more information, see the *BlackBerry Device Service Policy Reference Guide.*

### Create a VPN profile

- 1. In the BlackBerry Administration Service, on the BlackBerry solution management menu, expand Policy.
- 2. Expand Wi-Fi configuration.
- 3. Click Create VPN profile.
- 4. Type a name and description for the VPN profile.
- 5. Click Save.

#### After you finish:

Change a VPN profile to set the VPN profile settings.

### Change a VPN profile

- 1. In the BlackBerry Administration Service, on the BlackBerry solution management menu, expand Policy.
- 2. Expand Wi-Fi configuration.
- 3. Click Manage VPN profiles.
- 4. Click the name of the VPN profile.
- 5. Click Edit profile.
- 6. Make changes on the appropriate tabs.
- 7. Click Save all.

### Delete a VPN profile

- 1. In the BlackBerry Administration Service, on the BlackBerry solution management menu, expand Policy.
- 2. Expand Wi-Fi configuration.
- 3. Click Manage VPN profiles.
- 4. Click the name of the VPN profile.
- 5. Click Delete profile.
- 6. Click Yes Delete the profile.

## Managing email profiles

You can use email profiles to specify how BlackBerry PlayBook tablets connect to your organization's messaging server and synchronize email messages and organizer data using Microsoft ActiveSync. You can add email profiles to user accounts.

Email profiles include the following settings.

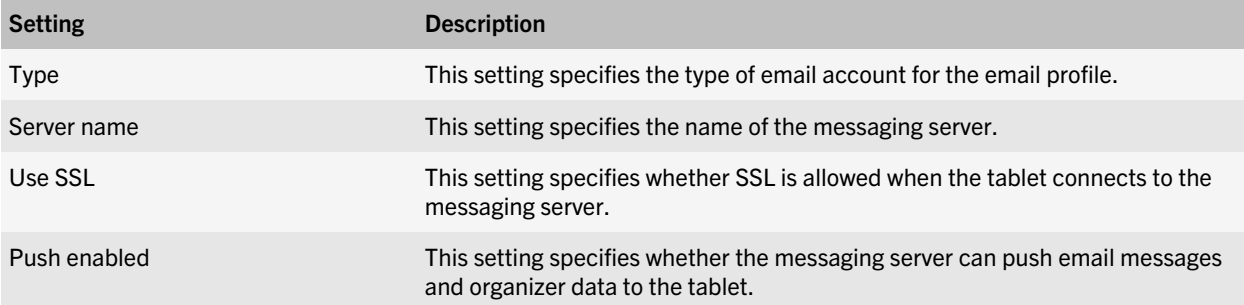

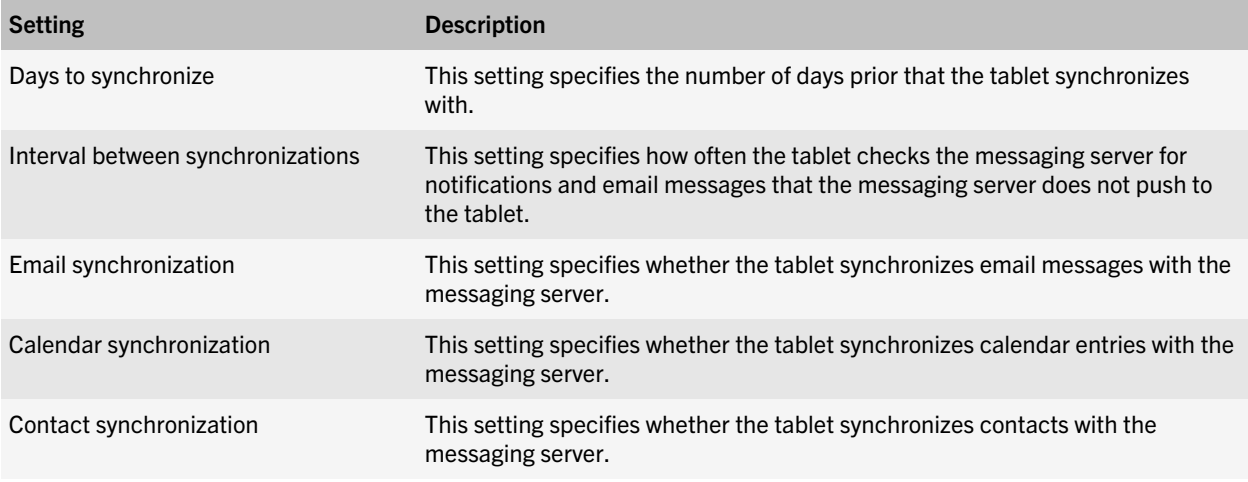

### Create an email profile

- 1. In the BlackBerry Administration Service, on the BlackBerry solution management menu, expand Email profiles.
- 2. Click Create an email profile.
- 3. Type a name and description (optional) for the email profile.
- 4. In the Type drop-down list, select the email profile type.
- 5. Click Save.

#### After you finish:

Change the email profile to configure the email profile settings.

### Copy an email profile

- 1. In the BlackBerry Administration Service, on the BlackBerry solution management menu, expand Email profiles.
- 2. Click Manage email profiles.
- 3. Click the email profile.
- 4. Click Copy profile.
- 5. Type a name and description (optional) for the email profile.
- 6. Click Save.

#### After you finish:

Change the email profile to configure the email profile settings.

### Change an email profile

1. In the BlackBerry Administration Service, on the BlackBerry solution management menu, expand Email profiles.

- 2. Click Manage email profiles.
- 3. Click the email profile.
- 4. Click Edit profile.
- 5. Make the changes on the appropriate tabs.
- 6. Click Save all.

### Email profile settings by messaging server

The following table outlines the email profile settings that specific messaging servers require.

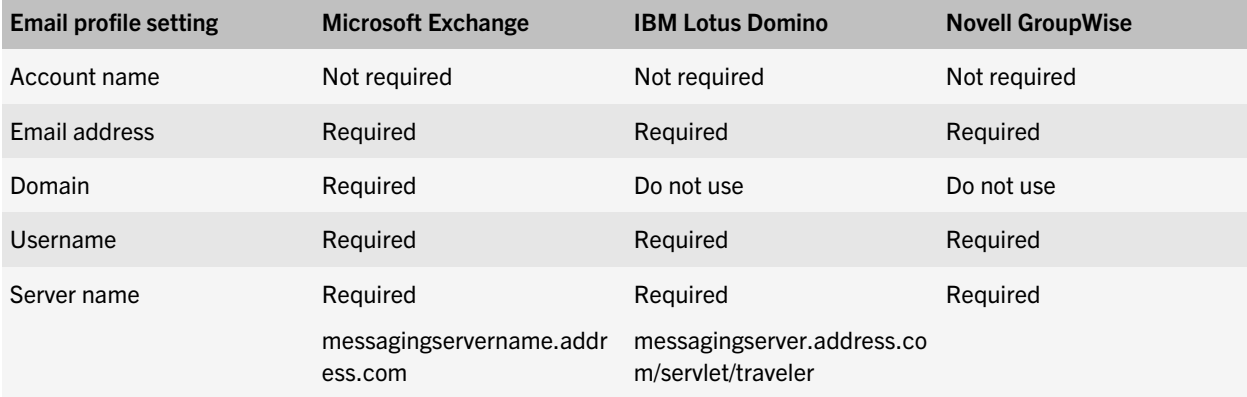

### Delete an email profile

When you delete an email profile, you might prevent tablets from connecting to messaging servers.

- 1. In the BlackBerry Administration Service, on the BlackBerry solution management menu, expand Email profiles.
- 2. Click Manage email profiles.
- 3. Click the email profile.
- 4. Click Delete profile.
- 5. Click Yes Delete the profile.

# Managing administrator accounts

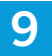

You can use administrator accounts to control who can view information and perform tasks in the BlackBerry Administration Service. You can create an administrator account that only exists on the BlackBerry Device Service or you can assign a role to a user account that exists in your organization's user directory.

## Create an administrator account

- 1. In the BlackBerry Administration Service, on the BlackBerry solution management menu, expand Administrator user.
- 2. Click Create an administrator user.
- 3. In the Display name field, type a name for the administrator account.
- 4. To configure the login information that the administrator account uses to log in to the BlackBerry Administration Service, complete one of the following tasks:

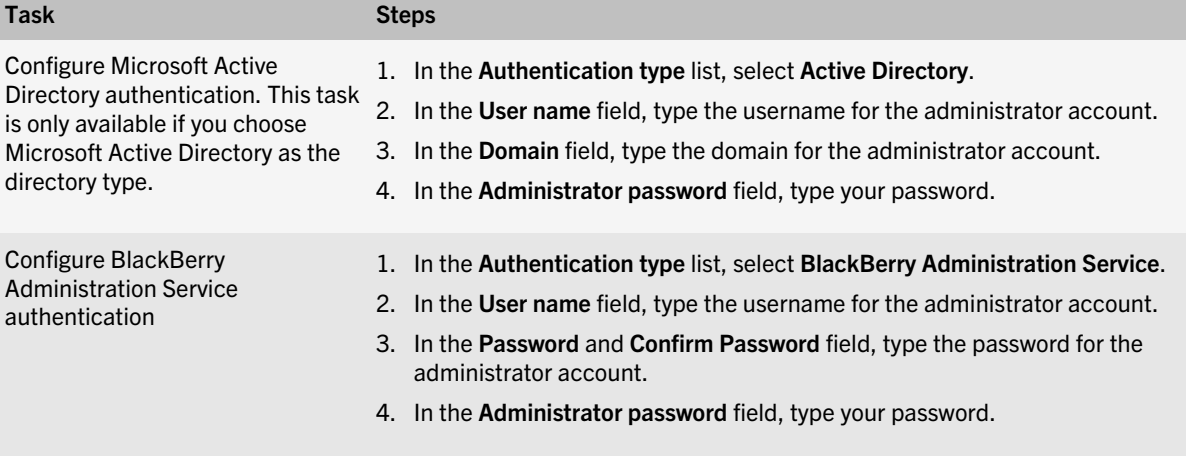

- 5. In the Role drop-down list, click the role that you want to assign to the administrator account.
- 6. Click Create an administrator user.

#### After you finish:

Change the administrator account to set the account properties.

# Change an administrator account

- 1. In the BlackBerry Administration Service, on the BlackBerry solution management menu, expand Administrator user.
- 2. Click Manage users.
- 3. Search for an administrator account.
- 4. In the search results, click the display name of the administrator account.
- 5. Click Edit user.
- 6. Make the changes on the appropriate tabs.
- 7. Click Save all.

### Delete an administrator account

- 1. In the BlackBerry Administration Service, on the BlackBerry solution management menu, expand Administrator user.
- 2. Click Manage users.
- 3. Search for an administrator account.
- 4. In the search results, click the display name of the administrator account.
- 5. In the Status list, click Delete user.
- 6. Click Yes Delete the user.

### Add an administrator account to a group

When you add an administrator account to a group, the administrator account inherits the roles, configurations, IT policies, and profiles of the group.

- 1. In the BlackBerry Administration Service, on the BlackBerry solution management menu, expand Administrator user.
- 2. Click Manage users.
- 3. Search for an administrator account.
- 4. In the search results, click the administrator account.
- 5. Click Edit user.
- 6. On the Groups tab, in the Available groups list, click the group that you want to add the administrator account to.
- 7. Click Add.
- 8. Click Save all.

#### Related information

[Managing groups,](#page-19-0) 20

### Delete administrator accounts from a group

1. In the BlackBerry Administration Service on the BlackBerry solution management menu, expand Administrator user.

- 2. Click Manage users.
- 3. Search for the administrator account that you want to delete.
- 4. In the search results, click the display name of the administrator account.
- 5. Click Edit user.
- 6. On the Groups tab, perform one of the following actions:
	- To delete the administrator account from one group, select the group in the **Current groups** list and click Remove.
	- To delete the administrator account from more than one group, select multiple groups in the **Current groups** list and click Remove.
	- To delete the administrator account from all of the groups, click Remove all.
- 7. Click Save all.

#### Related information

[Managing groups,](#page-19-0) 20

### Add a role to an administrator account

- 1. In the BlackBerry Administration Service, on the BlackBerry solution management menu, expand Administrator user.
- 2. Click Manage users.
- 3. Search for an administrator account.
- 4. In the search results, click the display name for the administrator account.
- 5. Click Edit user.
- 6. On the Roles tab, select the role and click Add.
- 7. Click Save all.

#### Related information

[Managing roles,](#page-27-0) 28

### Delete roles from an administrator account

- 1. In the BlackBerry Administration Service on the BlackBerry solution management menu, expand Administrator user.
- 2. Click Manage users.
- 3. Search for the administrator account.
- 4. In the search results, click the display name of the administrator account.
- 5. Click Edit user.
- 6. On the Roles tab, perform one of the following actions:
	- To delete one role from the administrator account, select the group in the **Current roles** list and click Remove.
- To delete more than one role from the administrator account, select multiple roles in the Current roles list and click Remove.
- To delete all of the roles from the administrator account, click Remove all.
- 7. Click Save all.

#### Related information

[Managing roles,](#page-27-0) 28

# Managing devices

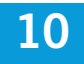

# Activating a tablet

To activate a BlackBerry PlayBook tablet, you can use one of the following methods.

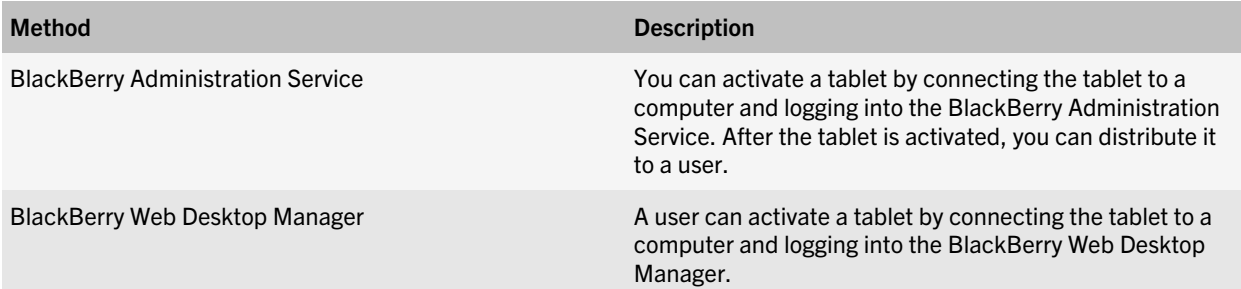

### Preparing to activate a tablet

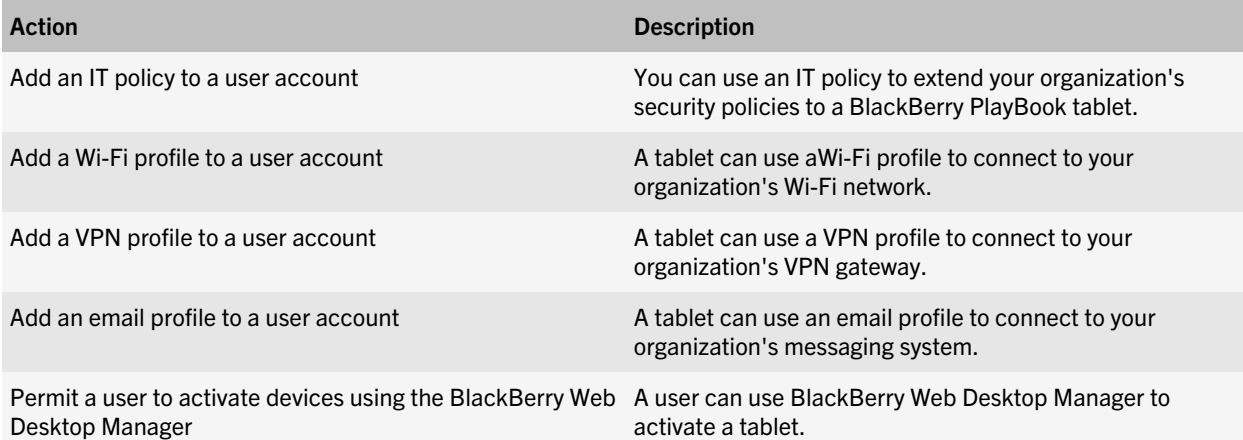

### Activate a tablet using the BlackBerry Administration Service

- 1. Connect the BlackBerry PlayBook tablet to a computer that can access the BlackBerry Administration Service.
- 2. In the BlackBerry Administration Service, on the Devices menu, expand Attached devices.
- 3. Click Manage current device.
- 4. Click Assign the current device to a user.
- 5. Search for the user account.
- 6. In the search results, select the user account.

#### 7. Click Associate user.

### Activating devices using the BlackBerry Web Desktop Manager

A user can activate a new BlackBerry device, reactivate an existing device, or switch services from one device to another device by connecting the device to a computer using a USB cable and logging in to the BlackBerry Web Desktop Manager.

When a user connects a device to a computer and logs in to BlackBerry Web Desktop Manager, the activation process starts automatically. If a user activates a device that has a work perimeter on it, the BlackBerry Web Desktop Manager displays a warning message to indicate that the work data and work applications on the device are going to be deleted. When the user confirms that the tablet should be activated, the existing work perimeter is deleted, and a new work perimeter is created.

To reactivate an existing device, the user selects the Reactivate the device option in the Device Management section. If the device has an existing work perimeter, the user must confirm that the tablet should be activated.

To switch services from one device to another device, the user connects the new device to a computer and when the user receives a prompt, the user confirms that the user wants to switch the BlackBerry services to the new device.

For more information, see the *BlackBerry Web Desktop Manager User Guide*.

## Reactivate a tablet

When you reactivate a BlackBerry PlayBook tablet, the work perimeter on the tablet is deleted but the tablet remains assigned to the same user account.

- 1. In the BlackBerry Administration Service, on the Devices menu, expand Attached devices.
- 2. Click Manage current device.
- 3. Click Reactivate current device for current user.
- 4. Click Yes Reactivate the device.

### Lock a tablet

- 1. In the BlackBerry Administration Service, on the BlackBerry solution management menu, expand User.
- 2. Click Manage users.
- 3. Search for a user account.
- 4. In the search results, click the display name for the user account.
- 5. Click Specify new device password and lock device.

## Switch a tablet

You can change the BlackBerry PlayBook tablet that is activated for a user account. When you switch tablets for a user account, data is not transferred from one tablet to the other.

- 1. In the BlackBerry Administration Service, on the Devices menu, expand Attached devices.
- 2. Click Manage current device.
- 3. Click Assign current user a different connected device.
- 4. In the PIN drop-down list, select the PIN of the tablet that you want to activate.
- 5. Click Yes Switch BlackBerry services to this device.

## Resend IT policies to a tablet

- 1. In the BlackBerry Administration Service, on the BlackBerry solution management menu, expand User.
- 2. Click Manage users.
- 3. Search for a user account.
- 4. In the search results, select the check box for the user account.
- 5. Click Resend IT policy to selected devices.

## Send root certificates to every tablet that is managed by the BlackBerry Device Service

The root certificate folder in the shared network folder for applications contains root certificates that are sent to every BlackBerry PlayBook tablet that is managed by the BlackBerry Device Service. When the contents of the Certificates folder change, all certificates in the folder are sent to the tablet to replace the previous certificates.

- 1. In the shared folder for applications on the network, create a folder named Certificates, if one does not already exist. The folder name is not case-sensitive.
- 2. Obtain .pem files for the root certificates.
- 3. Copy the .pem files to the Certificates folder.

#### Related information

[Specify a shared network folder for applications](#page-30-0), 31

## Remove root certificates from every tablet that is managed by the BlackBerry Device Service

The root certificate folder contains root certificates that are stored on every BlackBerry PlayBook tablet that is managed by the BlackBerry Device Service.

1. In the Certificates folder, remove the .pem file for a root certificate.

Note: Renaming or deleting the Certificates folder does not remove the certificates from the tablets.

## Deactivating a tablet

### Delete work data and deactivate a tablet

- 1. In the BlackBerry Administration Service, on the BlackBerry solution management menu, expand User.
- 2. Click Manage users.
- 3. Search for a user account.
- 4. In the search results, select the check box for the user account.
- 5. Click Disable as BlackBerry user.
- 6. Click Yes Disable as BlackBerry user.

## Troubleshooting devices

### The computer blocks incoming connections from a tablet

### Possible cause

The Windows firewall blocks communication from a BlackBerry PlayBook tablet to the Enterprise Management Web Service.

### Possible solution

Create a firewall exception for incoming TCP traffic to RIMProxy.exe. The default port for RIMProxy.exe is 5666.

### The computer uses an incorrect certificate template for the SCEP

### Possible cause

By default, Windows Server 2008 uses the IPSECIntermediateOffline template to generate a certificate from the SCEP. This template does provide the correct Extended Key Usage for the signed certificate for IPsec and Wi-Fi connections.

### Possible solution

Change the certificate template that the Network Device Enrollment Service in Windows Server 2008 uses to generate from the SCEP. For more information, see [technet.microsoft.com.](http://technet.microsoft.com)

11

# Managing deployment jobs

The BlackBerry Administration Service creates jobs to deliver applications, profiles, and IT policies to BlackBerry devices in the following scenarios:

- You create a software configuration, IT policy, or profile (Wi-Fi, VPN, email, or certificate) and assign it to user accounts or groups
- You change a software configuration, IT policy, or profile

A job consists of multiple tasks. Each task delivers a specific object or setting (for example, a required application or IT policy) to a device.

You can change the default settings that control how the BlackBerry Administration Service creates jobs and delivers tasks to devices. You can also change the default settings that the BlackBerry Administration Service uses to deliver applications, IT policies, and profiles to devices.

## Specify job schedule settings

You can change the default settings for a job to control how the BlackBerry Administration Service processes jobs. If you change the default settings for a job, there might be a performance effect on your organization's environment.

- 1. In the BlackBerry Administration Service, on the Devices menu, expand Deployment jobs.
- 2. Click Specify job schedule settings.
- 3. Click Edit job schedule settings.
- 4. In the Default delay for each job section, in the Default delay field, type the number of minutes that the BlackBerry Administration Service waits before it creates and processes a job.

The default value is 15 minutes.

- 5. In the General section, in the Mark job as failed field, type the number of days that the BlackBerry Administration Service waits before it defines a job that was not delivered to BlackBerry devices as failed. The default value is 30 days.
- 6. In the Purge jobs field, type the number of days that the BlackBerry Administration Service waits before it deletes a failed job or a completed job.

The default value is 7 days.

7. Click Save all.

## Specify IT policy distribution settings

You can specify when the BlackBerry Administration Service sends IT policy information to BlackBerry devices.

- 1. In the BlackBerry Administration Service, on the Devices menu, expand Deployment jobs.
- 2. Click Specify IT policy distribution settings.
- 3. Click Edit distribution settings.
- 4. On the Default schedule tab, set the default schedule for IT policy distribution.
- 5. On the System throttling tab, set the maximum number of tasks that the BlackBerry Administration Service attempts simultaneously.
- 6. On the Job throttling tab, select whether to enable the default throttling for IT policy tasks.
- 7. Click Save all.

### Specify application distribution settings

You can change how the BlackBerry Administration Service installs, updates, or removes required applications in a specific job on BlackBerry devices. You can change a job's distribution settings for applications only if the job is not running. If you change the default application distribution settings, there might be a performance effect on your organization's environment.

- 1. In the BlackBerry Administration Service, on the Devices menu, expand Deployment jobs.
- 2. Click Manage deployment jobs.
- 3. Search for the job that you want to change.
- 4. In the search results, click the ID of the job that you want to change.
- 5. Click Edit job.
- 6. On the Application Distribution tab, perform any of the following tasks:

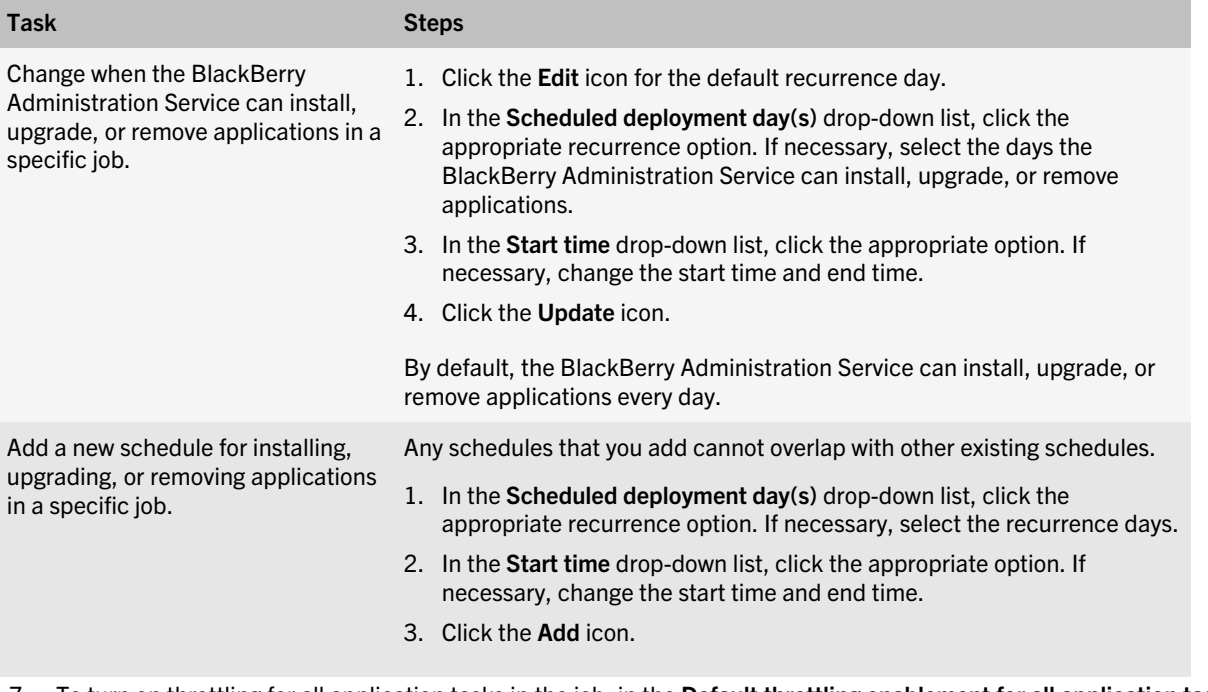

7. To turn on throttling for all application tasks in the job, in the Default throttling enablement for all application tasks in each job in a time window section, select Enabled to reduce load on system.

- 8. If necessary, in the Default throttling for all application tasks in each job in a time window section, in the Maximum number of simultaneous tasks per BlackBerry Administration Service instance field, type the maximum number of application tasks in the job that you want the BlackBerry Administration Service to process at the same time. The default value is 25.
- 9. If necessary, in the Total number of tasks per time window per BlackBerry Administration Service instance field, type the total number of application tasks in the job that you want the BlackBerry Administration Service to process during each processing interval.

The default value is 150.

10. Click Save all.

## View the status of a job

You can view the status of a job to determine if it is ready to run, currently running, completed, or completed with task failures.

- 1. In the BlackBerry Administration Service, on the Devices menu, expand Deployment jobs.
- 2. Click Manage deployment jobs.
- 3. Search for a job.
- 4. In the search results, in the **Status** column, view the status of the job.
- 5. To view more information about a job or to change a job, click the ID of the job.

### View the status of a task

Each deployment job consists of multiple tasks. Each task delivers a specific object or setting to a BlackBerry device and completes an action (for example, installing or removing an application or applying updated IT policy settings). You can view the status of tasks. If the BlackBerry Device Service does not complete a task, you can view error messages that help you troubleshoot the task failure.

- 1. In the BlackBerry Administration Service, on the Devices menu, expand Deployment jobs.
- 2. Click Manage deployment job tasks.
- 3. Search for a task.
- 4. In the search results, in the Status column, view the status of the task.
- 5. To view more information about a task, click More.

# Stopping a job that is running

When you stop a job, the following events occur:

- The BlackBerry Administration Service stops processing the remaining tasks in the job.
- The BlackBerry Administration Service changes the scheduled start time for the job to the following day.

• The job returns to Ready to run status.

If you do not want the job to run again on the following day, you can make changes to the start time, priority, and distribution settings of the job after you stop it. When the job starts again, the BlackBerry Administration Service processes the remaining tasks in the job.

If you want to delete a job, change the start date of the job to a date that exceeds the job failure period that you configured in the job schedule settings. The default job failure period is 30 days.

### Stop a job that is running

- 1. In the BlackBerry Administration Service, on the Devices menu, expand Deployment jobs.
- 2. Click Manage deployment jobs.
- 3. Search for the job that you want to stop.
- 4. In the search results, click the ID of the job that you want to stop. You can only stop jobs with a Running status.
- 5. Click Stop Current Execution.
- 6. Click Yes Stop Current Execution.

## Configuring the BlackBerry Web Desktop **Manager**

12

You can configure the BlackBerry Web Desktop Manager to permit users to perform administrative tasks such as creating a password for wireless activation, locking a lost or stolen BlackBerry device, deleting data from a device, or deactivating a device.

You can also customize the UI of the BlackBerry Web Desktop Manager by changing the text colors or displaying a custom image, such as your organization's logo, to match the design of your organization's intranet.

For more information about the IT policies that control the tasks that users can perform in the BlackBerry Web Desktop Manager, see the *BlackBerry Enterprise Server Policy Reference Guide* .

For more information about using the BlackBerry Web Desktop Manager to update the BlackBerry Device Software, see the *BlackBerry Device Software Update Guide* .

## Permit users to perform administrative tasks using the BlackBerry Web Desktop Manager

You can permit users to perform the following administrative tasks using the BlackBerry Web Desktop Manager:

- specify an enterprise activation password for a BlackBerry device
- specify a new device password and lock a device
- delete all device data and deactivate a device
- assign a new device to a user account
- 1. In the BlackBerry Administration Service, on the Servers and components menu, expand BlackBerry Solution Topology > BlackBerry Domain > Component view.
- 2. Click BlackBerry Administration Service.
- 3. Click Edit component.
- 4. On the BlackBerry Web Desktop Manager information tab, change Allow users to perform self service tasks to Yes.
- 5. Click Save all.

### Permit users to activate devices using the BlackBerry Web Desktop Manager

You can specify whether users can use the BlackBerry Web Desktop Manager to activate BlackBerry devices using a wired connection to a computer.

- 1. In the BlackBerry Administration Service, in the Servers and components menu, expand BlackBerry Solution Topology > BlackBerry Domain > Component view.
- 2. Click BlackBerry Administration Service.
- 3. Click Edit component.
- 4. On the BlackBerry Web Desktop Manager information tab, perform one of the following actions:
	- To permit users to activate or re-activate devices, change Allow user wireline activation to Activate Any PIN.
	- To permit users to activate new devices only, change Allow user wireline activation to Activate Unused PIN only.
	- To prevent users from activiating devices, change Allow user wireline activation to No.
- 5. Click Save all.

## Change the text colors in the BlackBerry Web Desktop Manager

You can change the text colors in BlackBerry Web Desktop Manager to match the colors that your organization uses for UIs.

- 1. In the BlackBerry Administration Service, on the Servers and components menu, expand BlackBerry Solution topology > BlackBerry Domain > Component view.
- 2. Click BlackBerry Administration Service.
- 3. On the Font colors tab, click Edit Component.
- 4. Type the name of the color, in hexadecimal format, for the color of the BlackBerry Web Desktop Manager text that you want to change.
- 5. Click Save All.

## Display a custom image in the BlackBerry Web Desktop Manager

You can display a custom image, such as your organization's logo, in the upper-right corner of the BlackBerry Web Desktop Manager. The image file that you specify must be a .jpg or .gif file that is located on a trusted web site.

- 1. In the BlackBerry Administration Service, in the Servers and components menu, expand BlackBerry Solution Topology > BlackBerry Domain > Component view .
- 2. Click BlackBerry Administration Service.
- 3. Click Edit component.
- 4. On the **Company logos** tab, type the HTTPS URL for your organization's logo.
- 5. Click Save all.

## Display the domain name on the login page of the BlackBerry Web Desktop Manager

You can specify the domain name that appears automatically in the Domain field when users browse to the BlackBerry Web Desktop Manager login page. You can specify only one domain name. You can also provide the domain name to users when you send their login information to them.

- 1. In the BlackBerry Administration Service, in the Servers and components menu, expand BlackBerry Solution Topology > BlackBerry Domain > Component view.
- 2. Click BlackBerry Administration Service.
- 3. Click Edit component.
- 4. On the Microsoft® Active Directory® authentication tab, in the Login domain section, in the Default domain field, type the name of the default domain that users log in from.
- 5. Click Save all.

### Making the BlackBerry Web Desktop Manager available to users 13

### Installing the client components of the BlackBerry Web Desktop Manager on users' computers

By default, when users open and log in to the BlackBerry Web Desktop Manager for the first time, the browser prompts them to accept a client authentication certificate and install the required RIMWebComponents.cab file. The RIMWebComponents.cab file provides the BlackBerry Device Manager and USB drivers that users require to use the BlackBerry Web Desktop Manager. To install these RIMWebComponents.cab file, users must log in to their computers as a local administrator.

If you use Microsoft Active Directory in your organization's environment, consider creating Windows GPOs to install the client components of the BlackBerry Web Desktop Manager on users' computers automatically. When you use Windows GPOs, the browser does not display the security warning or installation prompts to users, and users do not require local administrator permissions to complete the installation process.

## Publish the client files for the BlackBerry Web Desktop Manager in a Windows GPO for Windows XP

If you use Microsoft Active Directory, you can create a Windows GPO to make sure that the browser settings are correct for your organization's environment. Alternatively, you can check the browser settings on users' computers and, if necessary, change them manually.

- 1. In the BlackBerry Enterprise Server installation files, navigate to tools/RIMWebComponents.
- 2. Copy the RIMWebComponents.msi file to a shared network folder.
- 3. In Microsoft Active Directory Users and Computers, right-click the organizational unit that you want to assign the Windows GPO to. Click Properties.
- 4. On the Group Policy tab, click New.
- 5. In the Name field, type a name for the new GPO.
- 6. In the list of GPOs, click the GPO name.
- 7. Click Edit.
- 8. In the Group Policy Editor menu, click User Configuration > Software Settings.
- 9. Right-click Software Installation. Click New > Package.
- 10. Type the UNC path and name of the RIMWebComponents.msi. The path must be typed in UNC format (for example, \\ComputerName\Applications\Testing).
- 11. Click Open.
- 12. In the Deploy Software window, click Advanced.
- 13. Click **OK.**
- 14. In the Group Policy Object properties window, on the Deployment tab, under Deployment type, click Published.
- 15. In the Installation user interface options menu, click Basic.
- 16. If the computer runs Windows Server 2003, perform the following actions:
	- a. On the Deployment tab, click Advanced.
	- b. Click Include OLE class and product information.
- 17. Click OK.

After you finish: Perform one of the following actions:

- On each user's computer that runs a 32-bit version of Windows, add the registry key HKEY\_LOCAL\_MACHINE \Software\Microsoft\WindowCurrentVersion\Internet Settings\UseCoInstall.
- On each user's computer that runs a 64-bit version of Windows, add the registry key HKEY\_LOCAL\_MACHINE \Software\WOW6432Node\Microsoft\WindowCurrentVersion\Internet Settings\UseCoInstall.

## Publish the client files for the BlackBerry Web Desktop Manager in a Windows GPO for Windows Vista and Windows 7

#### Before you begin:

- Add the web address for the BlackBerry Administration Service to the list of trusted web sites in the web browser.
- Download and install the Microsoft Group Policy Management Console with Service Pack 1. For more information about installing the service pack, see [www.microsoft.com](http://www.microsoft.com).
- Add the BlackBerry Administration Service certificate to the Trusted Root Certification Authorities in your browser.
- 1. Open the Microsoft Exchange Management Console.
- 2. Click File > Add/Remove Snap-in.
- 3. In the Available Snap-ins list, click Group Policy Management.
- 4. Click Add.
- 5. Click OK.
- 6. Expand Group Policy Management > Forest> Domains.
- 7. Click the domain name.
- 8. Right-click the organizational unit that you want to assign the Windows GPO to.
- 9. Click Create a GPO in this domain, and link it here.
- 10. In the Name field, type a name for the new GPO.
- 11. Click OK.
- 12. Right-click the GPO that you just created. Click Edit.
- 13. On the Computer Configuration menu, click Policies.
- 14. Expand Administrator Templates.
- 15. Expand Windows Components.
- 16. Click ActiveXInstaller Service.
- 17. Right-click Approved Installation Sites for ActiveX Controls.
- 18. Select Properties.
- 19. On the Settings tab, click Enabled.
- 20. Click Show.
- 21. Click Add.
- 22. In the Enter the name of the item to be added field, type the web address for the BlackBerry Administration Service.
- 23. In the Enter the value of the item to be added field, type 2,2,1,0.
- 24. In each dialogue box, click OK.

### Configure the Microsoft ActiveX Installer on Windows Vista

- 1. On the computer that hosts the BlackBerry Web Desktop Manager, click Start > Control Panel > Programs and **Features**
- 2. Click Turn Windows Features On or Off.
- 3. Select ActiveX Installer Service.
- 4. Click OK.

## Configure users' computers to install the client file for the BlackBerry Web Desktop Manager automatically

You can create a new Windows GPO so that you can add the registry key HKEY\_LOCAL\_MACHINE\Software\Microsoft \Windows\CurrentVersion\Internet Settings\UseCoInstall to users' computers. When you add the registry key, the users' computers install the RIMWebComponents.msi file and other Microsoft ActiveX controls automatically. The Windows GPO adds the registry key to computers in the organizational unit that you assigned the GPO to.

1. On the computer that hosts Microsoft Active Directory, in a new text file, copy and paste the following lines:

CLASS MACHINE

CATEGORY !!RegistrySettings

KEYNAME "Software\Microsoft\Windows\CurrentVersion\Internet Settings"

;KEYNAME "Software\Policies\Microsoft\Windows\CurrentVersion\Internet Settings"

POLICY !!EnableActiveXInstallFromAD

EXPLAIN !!EnableActiveXInstallFromAD\_Explain

VALUENAME "UseCoInstall"

#### VALUEON NUMERIC 1

#### VALUEOFF NUMERIC 0

#### END POLICY

#### END CATEGORY

#### [strings]

EnableActiveXInstallFromAD="Allow user computers to install administrator-approved Microsoft ActiveX components."

EnableActiveXInstallFromAD\_Explain="Allow user computers to install administrator-approved Microsoft ActiveX components."

RegistrySettings="Registry Settings"

- 2. Name the file EnableActiveXInstallFromAD.adm and save it.
- 3. In Microsoft Active Directory Users and Computers, right-click the organizational unit that you want to assign the Windows GPO to. Click Properties.
- 4. On the Group Policy tab, click New.
- 5. In the Name field, type a name for the new GPO.
- 6. In the list of GPOs, click the GPO name. Click Edit.
- 7. In the Group Policy Object Editor list, click Computer Configuration > Administrative Templates.
- 8. Right-click Administrative Templates. Perform one of the following actions:
	- If the computer uses Windows 2000 Server, clear the View Show Policies Only option.
	- If the computer uses Windows Server 2003, click View Filtering. Clear the Only show policy settings that can be fully managed check box.
- 9. Right-click Administrative Templates. Click Add/Remove Templates.
- 10. Add the EnableActiveXInstallFromAD.adm custom administrative template to the Windows GPO.
- 11. Click Administrative Templates > Registry Settings.
- 12. Double-click Allow user computers to install administrator-approved Microsoft ActiveX components.
- 13. Click Enabled.
- 14. Click OK.

After you finish: For more information about registry-based Windows GPOs, visit [technet.microsoft.com](http://technet.microsoft.com) to read *Using Administrative Template Files with Registry-Based Group Policy*.

## Direct users to the BlackBerry Web Desktop Manager web address

The BlackBerry Web Desktop Manager web address is https://*<full\_computer\_name>* /webdesktop/login. If you customized the BlackBerry Web Desktop Manager text colors or image and you want to display the changes on the login screen, you must direct users to https://*<full\_computer\_name>*/webdesktop/app?page=Login&service=page&orgId=0.

- 1. Send users the following information:
	- BlackBerry Web Desktop Manager web address
	- login information that you configured for the users in your messaging environment
	- if necessary, the name of the domain that your messaging server is located in
# Configuring the BlackBerry Device Service

## 14

## Connection types and port numbers

## BlackBerry Administration Service connection types and port numbers

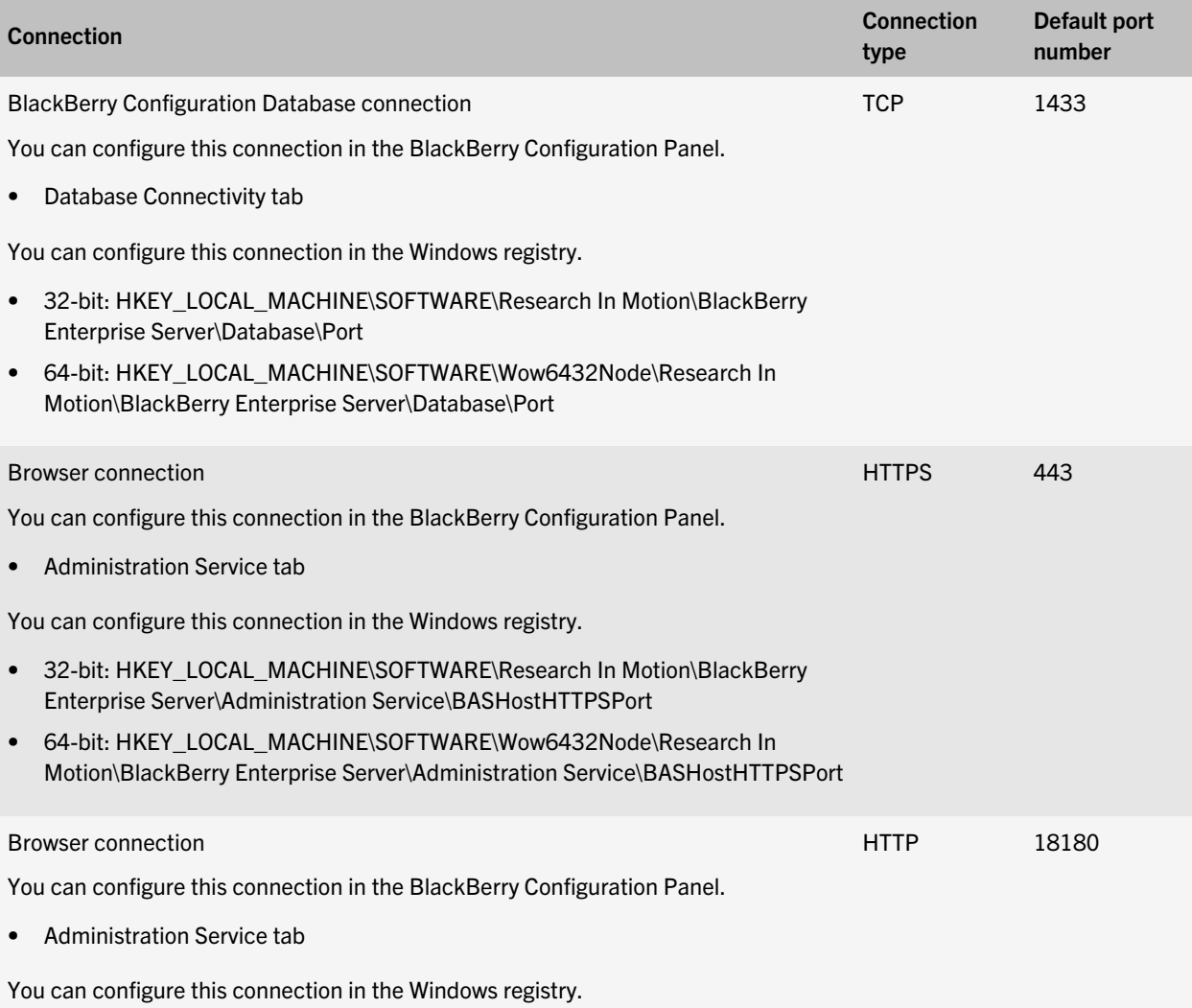

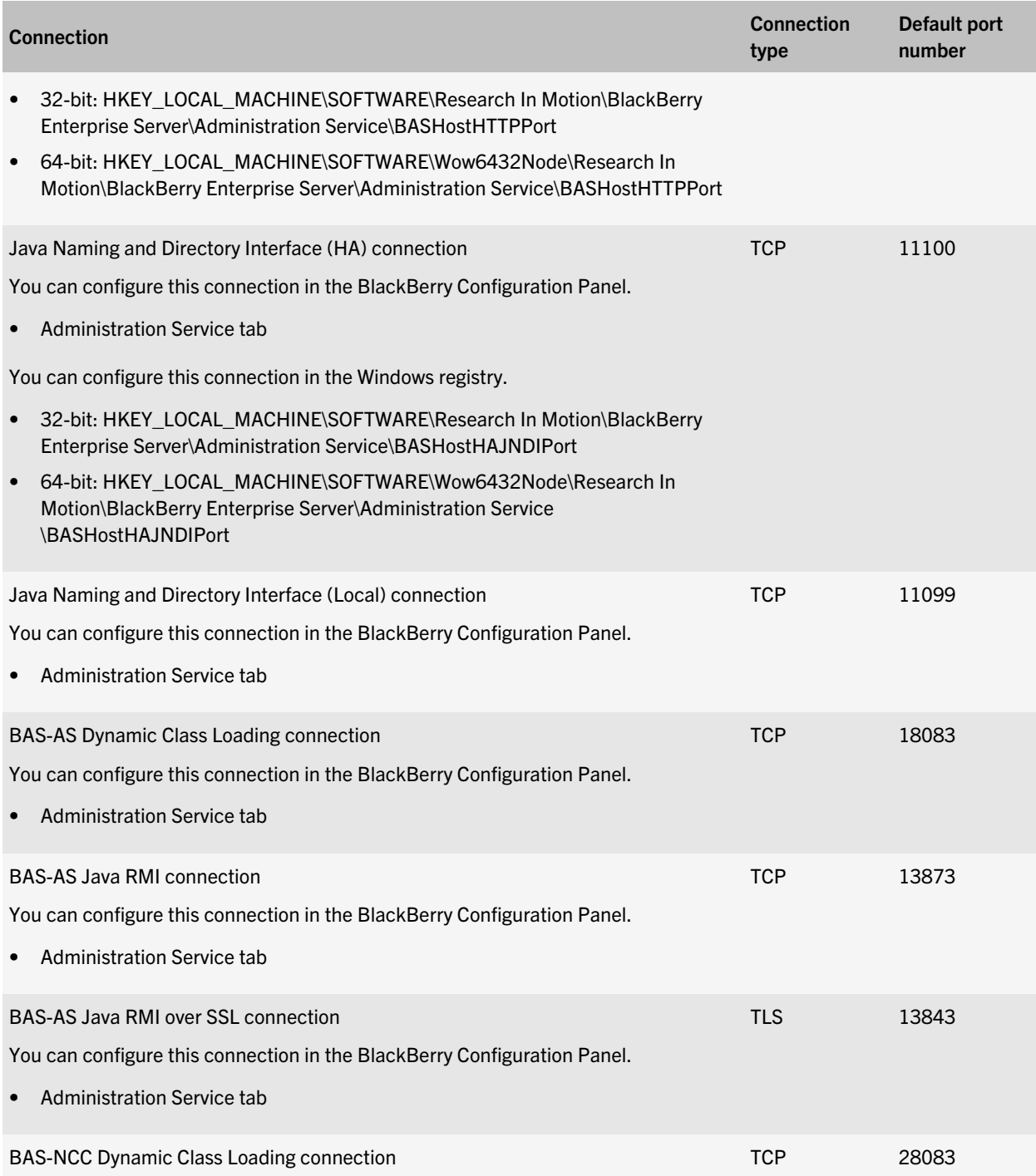

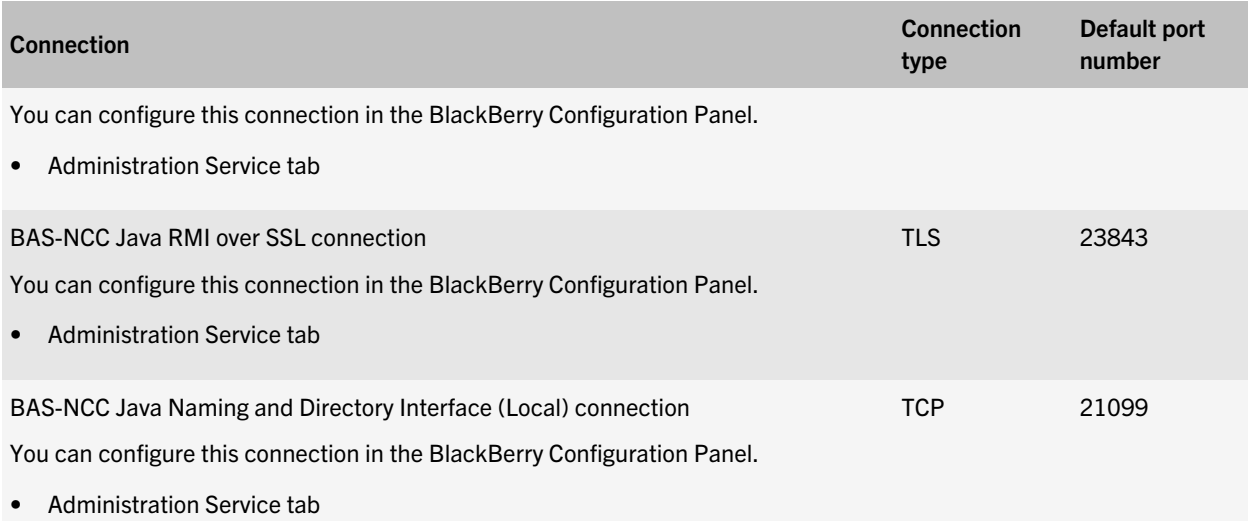

#### Change the BlackBerry Administration Service port numbers

- 1. On the computer that hosts the BlackBerry Device Service, open the BlackBerry Configuration Panel.
- 2. On the Administration Service tab, in the Port Settings window, change the applicable ports.
- 3. Click OK.

## BlackBerry Configuration Database connection types and port numbers

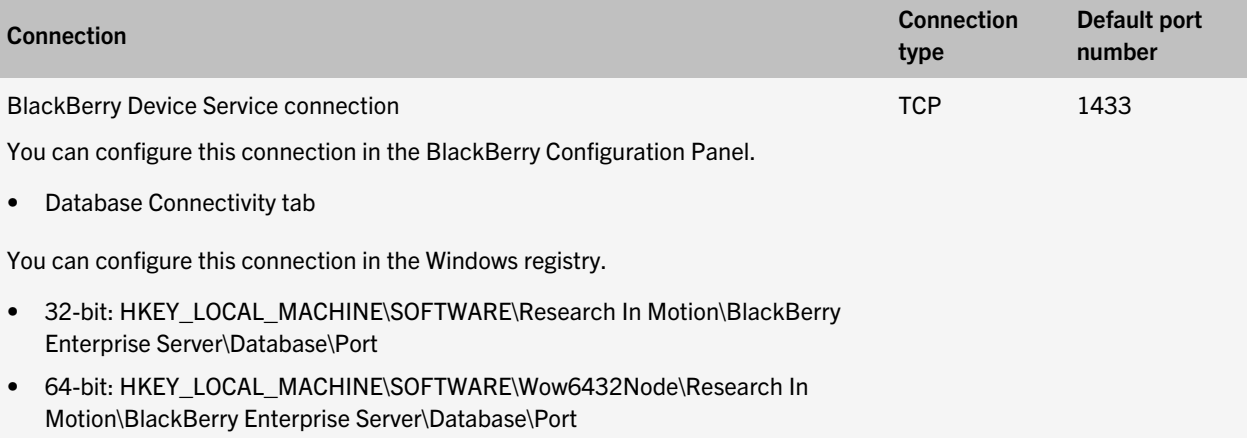

#### Change the BlackBerry Configuration Database port numbers

You can change the port that the BlackBerry Device Service uses to connect to the BlackBerry Configuration Database. Perform this task if you change the port that the Microsoft SQL Server uses.

- 1. On the computer that hosts the BlackBerry Device Service, open the BlackBerry Configuration Panel.
- 2. On the Database Connectivity tab, in the Use Dynamic ports or specify SQL port field, type the port number.
- 3. Click OK.

## BlackBerry Dispatcher connection types and port numbers

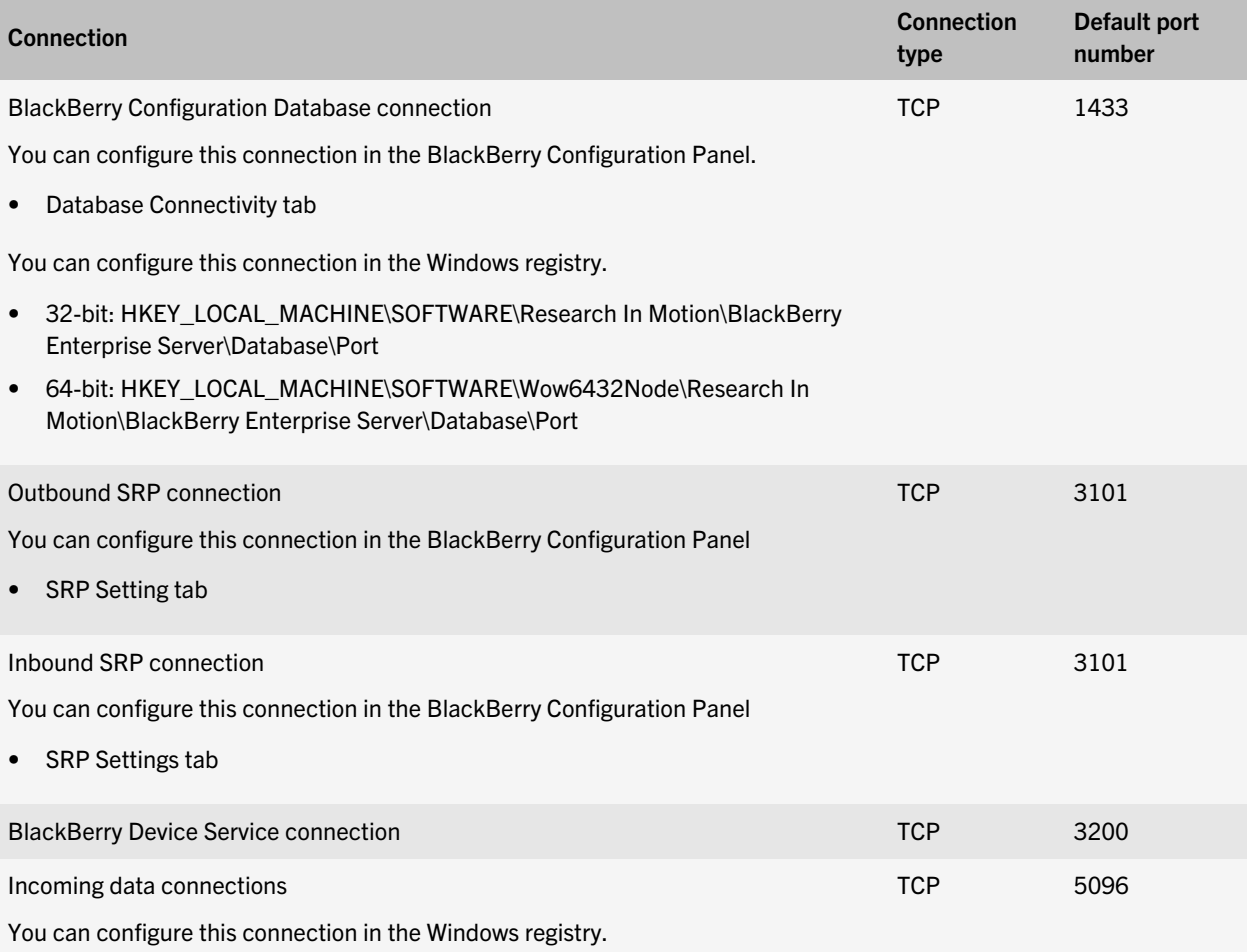

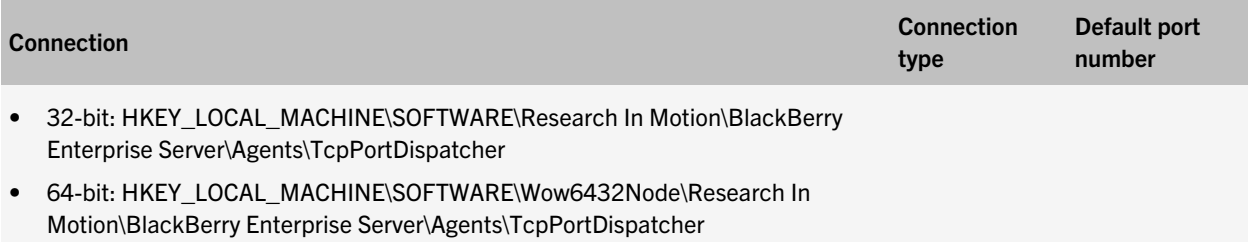

#### Change the SRP port numbers

- 1. On the computer that hosts the BlackBerry Device Service, open the BlackBerry Configuration Panel.
- 2. On the **SRP Settings** tab, perform the following actions:
	- a. In the SRP host port (outbound) field, type the outbound port.
	- b. In the BlackBerry services connection port (inbound) field, type the inbound port.
- 3. Click OK.

### Enterprise Management Web Service connection types and port numbers

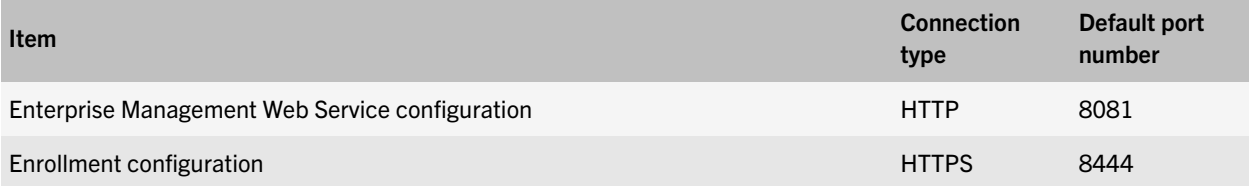

## Restarting BlackBerry Device Service components

You can restart BlackBerry Device Service components using the Windows Services. When you complete certain administrative tasks, you must restart one or more BlackBerry Device Service components.

### Restarting one component

To restart one BlackBerry Device Service component at a time, you can use the restart functionality in Windows Services.

### Restarting all components

To restart all of the BlackBerry Device Service components, you must stop and start the components in a specific order. Stop the components in the following order:

- 1. BlackBerry Controller
- 2. BlackBerry Dispatcher

3. All remaining components

Start the components in the following order:

- 1. BlackBerry Dispatcher
- 2. BlackBerry Controller
- 3. All remaining components

## Managing BlackBerry CAL keys

BlackBerry Client Access License keys control how many user accounts the BlackBerry Device Service supports. If you exceed the number of user accounts that is supported by your organization's BlackBerry CAL keys, the BlackBerry Administration Service informs you that your organization requires additional BlackBerry CAL keys.

## View a BlackBerry CAL key

- 1. In the BlackBerry Device Service, on the Servers and components menu, expand BlackBerry Solution topology > BlackBerry Domain > Component view.
- 2. Click BlackBerry Administration Service.
- 3. In the License key section, click the View icon.

## Add a BlackBerry CAL key

- 1. In the BlackBerry Administration Service, on the Servers and components menu, expand BlackBerry Solution topology > BlackBerry Domain > Component view.
- 2. Click BlackBerry Administration Service.
- 3. Click Edit component.
- 4. In the License key section, type the information for the BlackBerry Client Access License key and click the Add icon.
- 5. Click Save all.

## Change a BlackBerry CAL key

If you add more than one BlackBerry Client Access License key to your organization's BlackBerry Device Service, you can change the BlackBerry CAL key information.

- 1. In the BlackBerry Device Service, on the Servers and components menu, expand BlackBerry Solution topology > BlackBerry Domain > Component view.
- 2. Click BlackBerry Administration Service.
- 3. Click Edit component.
- 4. In the License key section, click the Edit icon beside the BlackBerry CAL key that you want to change.
- 5. Make changes to the BlackBerry CAL key information and click the Update icon.

#### 6. Click Save all.

## Delete a BlackBerry CAL key

If you add more than one BlackBerry Client Access License key to your organization, you can delete a BlackBerry CAL key.

- 1. In the BlackBerry Administration Service, on the Servers and components menu, expand BlackBerry Solution topology > BlackBerry Domain > Component view.
- 2. Click BlackBerry Administration Service.
- 3. Click Edit component.
- 4. In the License key section, click the Delete icon beside the BlackBerry CAL that you want to delete.
- 5. Click Save all.

## Changing the security settings of the BlackBerry Administration Service and BlackBerry Web Desktop Manager

## Configuring Microsoft Active Directory authentication in an environment that includes a resource forest

If your organization's environment includes a resource forest that is dedicated to running Microsoft Exchange, you can configure Microsoft Active Directory authentication for BlackBerry device users that have user accounts that are located in trusted account forests. The BlackBerry Administration Service can use Microsoft Active Directory authentication to log users into the BlackBerry Administration Service console and BlackBerry Web Desktop Manager.

If a resource forest exists in your organization's environment, you must install the BlackBerry Device Service in the resource forest. In the resource forest, you create a mailbox for each user account and associate the mailboxes with the user accounts. When you associate the mailboxes in the resource forest with user accounts in the account forests, the user accounts obtain full access to the mailboxes and the user accounts in the account forests are connected to the Microsoft Exchange server.

To authenticate users who log in to the BlackBerry Administration Service or BlackBerry Web Desktop Manager, the BlackBerry Administration Service must read the user information that is stored in the global catalog servers that are part of the resource forest. To configure the BlackBerry Administration Service to authenticate user accounts that are associated with mailboxes in the resource forest, you must create a Microsoft Active Directory account for the BlackBerry Administration Service that is located in a Windows domain that is part of the resource forest. During the BlackBerry Device Service installation process, you provide the Windows domain, user name, and password for the Microsoft Active Directory account, and, if required, the names of the global catalog servers that the BlackBerry Administration Service can use. You can change the Windows domain, user name, and password for the Microsoft Active Directory account and global catalog servers after the installation process completes.

For more information, visit [technet.microsoft.com](http://technet.microsoft.com) to read *Using a Dedicated Exchange forest*.

#### Change the information for Microsoft Active Directory authentication

#### Before you begin:

- Create a Microsoft Active Directory account for the BlackBerry Administration Service that is located in a Windows domain that is part of the resource forest. When you create the account, specify a password that meets the security requirements of your organization and configure the following password settings:
	- The user is not required to change the password at next login
	- The user's password never expires
- 1. In the BlackBerry Administration Service, expand BlackBerry solution topology > BlackBerry Domain > Component view.
- 2. Click BlackBerry Administration Service.
- 3. On the Microsoft® Active Directory® authentication tab, click Edit component.
- 4. In the User name field, type the name of the Microsoft Active Directory account that has permission to access the user containers and read the user objects that are stored in the global catalog servers that are located in the resource forest.
- 5. In the Password field and Confirm password field, type the password for the Microsoft Active Directory account.
- 6. In the User domain field, type the name of the Windows domain that is a part of the resource forest.
- 7. In the Global Catalog search base field, perform one of the following actions:
	- To permit the BlackBerry Administration Service to search the global catalog, leave the Global Catalog search base field blank.
	- To control the user accounts that the BlackBerry Administration Service can authenticate with, type the distinguished name of the user container (for example,  $OU=sales,DC=example,DC=com)$ .
- 8. If you want the BlackBerry Administration Service to find all of the global catalog servers in the resource forest automatically, in the Global Catalog server discovery drop-down list, click Automatic.
- 9. If you want to configure the global catalog servers that the BlackBerry Administration Service can access, in the Global Catalog server discovery drop-down list, click Select server from the list below and perform the following actions:
	- a. In the Global Catalog server section, type the FQDN of the global catalog server that you want the BlackBerry Administration Service to access (for example, globalcatalog01.example.com). You must type the FQDN of a global catalog server that is located in the Windows domain that the Microsoft Active Directory account is located in.
	- b. Click the Add icon.
	- c. Perform this step for each global catalog server that you want the BlackBerry Administration Service to access.
- 10. Click Save All.

The BlackBerry Administration Service validates the information for Microsoft Active Directory authentication. If the information is valid, the BlackBerry Administration Service implements the changes immediately and you do not need to restart the BlackBerry Administration Service services. If the information is invalid, the BlackBerry Administration Service prompts you to specify correct information.

## Configuring single sign-on authentication for the BlackBerry Administration Service and BlackBerry Web Desktop Manager

If you configure the BlackBerry Administration Service to support Microsoft Active Directory authentication, you can turn on single sign-on authentication. Single sign-on authentication permits you to access the BlackBerry Administration Service and users to access the BlackBerry Web Desktop Manager without requiring that you or the users type a Microsoft Active Directory user name and password. By default, if you log in to the BlackBerry Administration Service or users log in to the BlackBerry Web Desktop Manager using Microsoft Active Directory authentication, the browser prompts you or the users to type a Microsoft Active Directory user name and password. If you turn on single sign-on authentication, and you log in to a computer using a Microsoft Active Directory account, you can bypass the login screen and access the BlackBerry Administration Service and BlackBerry Web Desktop Manager directly.

BlackBerry Mobile Fusion Studio supports single sign-on authentication. If you configure single sign-on authentication for your organization's helpdesk administrators who use BlackBerry Mobile Fusion Studio, they can bypass the login screen to access BlackBerry Mobile Fusion Studio. Administrators can also bypass the BlackBerry Administration Service login screen when they access it directly from BlackBerry Mobile Fusion Studio using the MDM domains link.

Before you turn on single sign-on, you must configure constrained delegation for the Microsoft Active Directory account that the BlackBerry Administration Service uses.

#### Configure constrained delegation for the Microsoft Active Directory account to support single sign-on authentication

- 1. Use the Windows Server ADSI Edit tool to add the following SPNs for the BlackBerry Administration Service pool to the Microsoft Active Directory account:
	- HTTP/*<BlackBerry Administration Service FQDN*> (for example, HTTP/BASconsole104.example.com)
	- BASPLUGIN111/<*BlackBerry Administration Service\_FQDN*> (for example, BASPLUGIN111/ BASconsole104.example.com)
- 2. Configure the Microsoft Active Directory account for constrained delegation using the following settings:
	- Trust this user for delegation to specific services only
	- Use Kerberos only
- 3. In the Microsoft Active Directory account properties, on the Delegation tab, add BASPLUGIN111/<*BlackBerry Administration Service\_FQDN*> to the list of services.

After you finish: For more information about configuring constrained delegation for the Microsoft Active Directory account so you can access the BlackBerry Administration Service, visit [www.blackberry.com/go/kbhelp](http://www.blackberry.com/btsc) to read article KB22717.

#### Turn on single sign-on authentication for the BlackBerry Administration Service

- 1. In the BlackBerry Administration Service, on the Servers and components menu, expand BlackBerry Solution topology > BlackBerry Domain > Component view.
- 2. Click BlackBerry Administration Service.
- 3. On the Microsoft<sup>®</sup> Active Directory<sup>®</sup> authentication tab, click Edit component.
- 4. In the Login domain section, in the Single sign-on authentication for BlackBerry Administration Service turned on drop-down list, click Yes.
- 5. To configure the Microsoft Active Directory account for each forest, in the Account forest name section, type the domain name, user name, and password for the Microsoft Active Directory account.
- 6. Click Save all.
- 7. In the Windows Services, restart all of the BlackBerry Enterprise Server services.
- 8. Instruct all administrators and BlackBerry device users to add the web addresses for the BlackBerry Administration Service and BlackBerry Web Desktop Manager to the list of websites in the local intranet zone and install the certificate for the BlackBerry Administration Service or BlackBerry Web Desktop Manager in the certificate store of their computers.

#### BlackBerry Administration Service web addresses and BlackBerry Web Desktop Manager web addresses that support BlackBerry Administration Service single sign-on

If you configure BlackBerry Administration Service single sign-on, you must instruct administrators and BlackBerry Web Desktop Manager users to access the BlackBerry Administration Service console and BlackBerry Web Desktop Manager using the following web addresses:

- https://*<BlackBerry Administration Service\_FQDN>*/webconsole/login
- https://*<BlackBerry Administration Service\_FQDN>*/webdesktop/login

Single sign-on authentication takes precedence over other authentication methods that permit administrators and users to log in to the BlackBerry Administration Service console or BlackBerry Web Desktop Manager. If the security policies in your organization require that administrators or users use another authentication method, you must instruct administrators or users to access the BlackBerry Administration Service console or BlackBerry Web Desktop Manager using the following web addresses:

- https://*<BlackBerry Administration Service\_FQDN>*/webconsole/app
- https://*<BlackBerry Administration Service\_FQDN>*/webdesktop/app

## Import a new SSL certificate for the BlackBerry Administration Service and BlackBerry Web Desktop Manager

Before you begin: If you want to use a trusted certificate, copy the root certificate of the certification authority to the computer that hosts the BlackBerry Administration Service.

When you install the BlackBerry Administration Service and BlackBerry Web Desktop Manager, the setup application generates an SSL certificate to protect the HTTPS connection. You can import a self-signed SSL certificate or a trusted certificate that a certification authority signs after the installation process completes.

For more information about using the keytool, visit [java.sun.com/javase/6/docs/technotes/tools/windows/keytool.html.](http://java.sun.com/javase/6/docs/technotes/tools/windows/keytool.html)

- 1. On a computer that hosts a BlackBerry Administration Service instance, in *<drive>*:\Program Files\Research In Motion\BlackBerry PlayBook Administration Server\BAS\bin\web.keystore, back up the web.keystore file.
- 2. Using the keytool in *<drive>*:\Program Files\Java\*<JRE\_version>*\bin, delete the default SSL certificate that the setup application generated (for example, keytool -delete -alias httpssl -keystore "*<drive>*:\Program Files\Research In Motion\BlackBerry PlayBook Administration Server\BAS\bin\web.keystore").
- 3. Using the keytool and the SSL password that you specified when you installed the BlackBerry Administration Service, generate a new entry and private key in the web.keystore file (for example, keytool -genkey -alias httpssl keypass *<password>* -keystore "*<drive>*:\Program Files\Research In Motion\BlackBerry PlayBook Administration Server\BAS\bin\web.keystore"). When the keytool prompts you for the first name and last name, type the FQDN of the BlackBerry Administration Service. You can find the FQDN name in the BlackBerry Configuration Panel.
- 4. If you want to use a trusted certificate, import the root certificate of the certification authority using the keytool (for example, keytool -import -alias *<ca\_alias\_name>* -file *<root\_certificate\_file>*.cer -trustcacerts -keystore "*<drive>*: \Program Files\Research In Motion\BlackBerry PlayBook Administration Server\BAS\bin\web.keystore").
- 5. Use the keytool to generate a certificate signing request (for example, keytool -certreq -alias httpssl -file *<certreq\_filename>*.csr -keystore "*<drive>*:\Program Files\Research In Motion\BlackBerry PlayBook Administration Server\BAS\bin\web.keystore").
- 6. Send the certificate signing request to a certification authority so that the certification authority can create the certificate.
- 7. When the certification authority returns the certificate, copy it into a text file and save it with a .cer extension.
- 8. Use the keytool to import the certificate to the web.keystore file (for example, keytool -import -alias httpssl keystore "*<drive>*:\Program Files\Research In Motion\BlackBerry PlayBook Administration Server\BAS\bin \web.keystore" -file "*<certificate\_filename>*.cer").
- 9. In the Windows Services, restart the BlackBerry Administration Service services.

## Changing password settings for BlackBerry Administration Service authentication

If you use BlackBerry Administration Service authentication in your organization's environment, you can change the minimum password length and the date when passwords expire to meet the requirements of your organization's security policies. By default, the minimum password length is four characters and a password expires after 365 days. If you change the minimum password length, administrators that use passwords that do not meet the new minimum length are not required to change the passwords until the passwords expire.

#### Change password settings for BlackBerry Administration Service authentication

- 1. In the BlackBerry Administration Service, on the Servers and components menu, click BlackBerry Solution topology > BlackBerry Domain > Component view.
- 2. Click BlackBerry Administration Service.
- 3. Click Edit component.
- 4. In the Security settings section, change the minimum password length and number of days until the password expires.
- 5. Click Save all.

## Regenerate the system credentials for the BlackBerry Administration Service

The setup application generates the system credentials for the BlackBerry Administration Service during the installation process. The BlackBerry Administration Service uses the system credentials when it communicates with other BlackBerry Device Service components. If you suspect that the system credentials are compromised, you can generate new system credentials on the database server.

Before you begin: Verify that you have database owner permissions for the BlackBerry Configuration Database.

- 1. On the computer that hosts the BlackBerry Administration Service, in the Windows Services, stop the BlackBerry Administration Service services.
- 2. On the database server, in the BlackBerry Configuration Database, run the following SQL statement: DELETE from BASTraits WHERE PlugInId=8 AND TraitId=0.
- 3. On a computer that hosts the BlackBerry Administration Service instance, in the Windows Services, start the BlackBerry Administration Service services.

# Monitoring the BlackBerry Device Service

## 15

## Monitoring the BlackBerry Device Service with the BlackBerry Controller

The BlackBerry Controller monitors the BlackBerry Device Service so that it can detect when to start, restart, or stop the BlackBerry Device Service services.

Services that require database access are installed in manual start mode and the BlackBerry Controller starts the services when the BlackBerry Dispatcher verifies the connection to the database. Other services are installed in automatic start mode, and by default, the BlackBerry Controller restarts the services if the BlackBerry Controller detects that the services are inactive. By default, the BlackBerry Controller also restarts services if the BlackBerry Controller detects unresponsive threads or that a service is inactive for a long period of time.

Registry keys determine how the BlackBerry Controller monitors the BlackBerry Device Service and restarts the BlackBerry Device Service services. You can change the default behavior of the BlackBerry Controller by creating new registry keys and changing the default values of the registry keys.

### Change how the BlackBerry Controller restarts a BlackBerry Device Service service

By default, the BlackBerry Controller restarts a BlackBerry Device Service service if the BlackBerry Device Service stops responding.

- 1. On the computer that hosts the BlackBerry Device Service, open the Registry Editor.
- 2. In the left pane, perform one of the following actions:
	- If you are running a 32-bit version of Windows, navigate to HKEY\_LOCAL\_MACHINE\Software\Research In Motion.
	- If you are running a 64-bit version of Windows, navigate to HKEY\_LOCAL\_MACHINE\Software\WOW6432Node \Research In Motion.
- 3. Perform any of the following tasks:

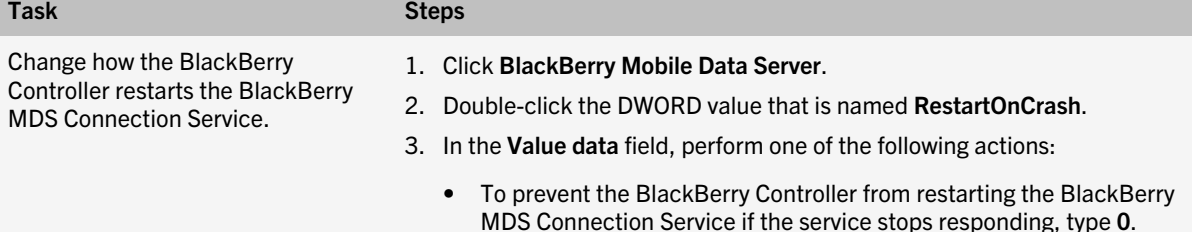

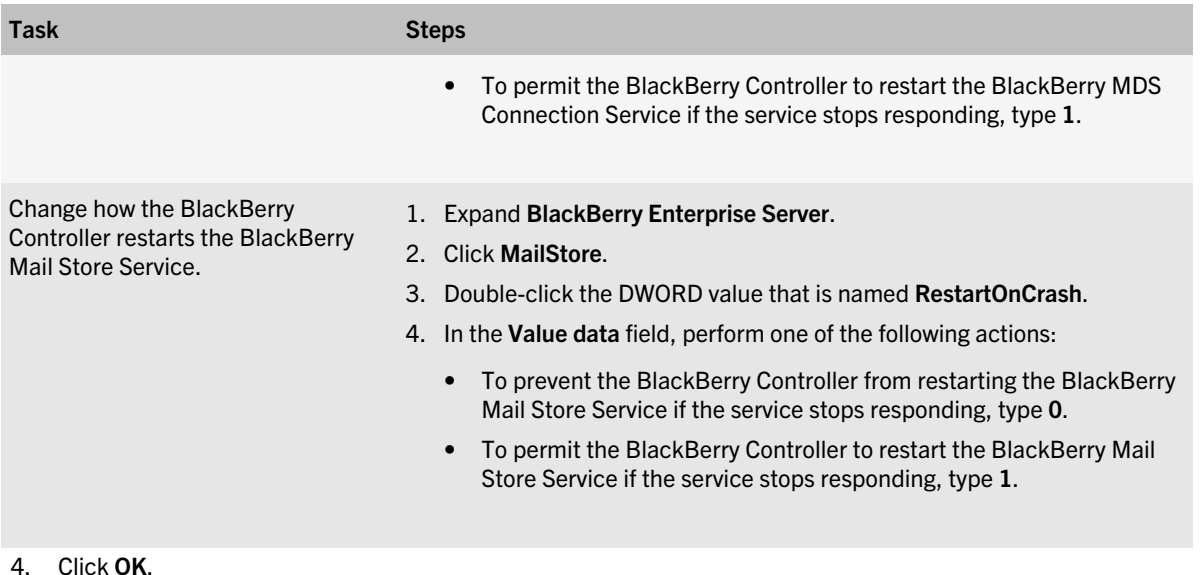

## Log files for the BlackBerry Device Service components

You can use log files to record the activity of the BlackBerry Device Service components and troubleshoot issues with the components. The BlackBerry Device Service creates a log file for each component and saves the log files on the computer that hosts the BlackBerry Device Service. By default, the BlackBerry Device Service saves the log files in C: \Program Files (x86)\Research In Motion\BlackBerry Device Service\Logs\. Each BlackBerry Device Service instance saves the log files in folders that it creates daily and organizes by date. To prevent the log files from taking up too much disk space, you can change how BlackBerry Device Service components create and delete log files.

The size of log files varies based on the number of users in your BlackBerry Device Service environment and the level of user activity. It is a best practice to monitor and control the amount of disk space taken up by the BlackBerry Device Service log files.

#### By default, the BlackBerry Device Service names log files

*<server\_name>\_<component\_identifier>\_<instance>\_<yyyymmdd>\_<log\_number>*.txt (for example, BBServer01\_MDAT\_01\_20110830\_0001.txt). An event that the BlackBerry Device Service writes to a log file begins with a five-digit number, where the first digit represents the logging level. For example, the following log file entry logs level 3: [30000] (03/12 14:03:42.315):{0x18CC} [ENV] Computer Host Name: *host\_name*.

With the BlackBerry Device Service, a new log file for the Enterprise Management Web Service has been added.

## Change the location for log files

The default file location for BlackBerry Device Service log files is C:\Program Files\Research In Motion\BlackBerry Device Service\Logs\.

- 1. In the BlackBerry Administration Service, on the Servers and components menu, expand BlackBerry Solution topology > BlackBerry Domain > Component view > Logging.
- 2. Click the BlackBerry Device Service instance.
- 3. On the Instance information tab, click Edit instance.
- 4. In the Log file path field, type the path where you want to save the log files.
- 5. Click Save all.
- 6. Restart the BlackBerry Device Service

## Change the folder for log files

By default, the BlackBerry Device Service stores log files in daily folders that it creates in the Logs folder. You can set the BlackBerry Device Service to store log files in the Logs folder and not in daily folders in the Logs folder.

- 1. In the BlackBerry Administration Service, on the Servers and components menu, expand BlackBerry Solution topology > BlackBerry Domain > Component view > Logging.
- 2. Click the BlackBerry Device Service instance.
- 3. On the Instance information tab, click Edit instance.
- 4. In the General section, in the Create folder for daily logs drop-down list, click False.
- 5. Click Save all.
- 6. Restart the BlackBerry Device Service.

## Add a prefix to the file name of a log file

- 1. In the BlackBerry Administration Service, on the Servers and components menu, expand BlackBerry Solution topology > BlackBerry Domain > Component view > Logging.
- 2. Click the BlackBerry Device Service instance.
- 3. On the Instance information tab, click Edit instance.
- 4. In the General section, in the Log file prefix field, type the prefix that you want to add to the log files.
- 5. Click Save all.
- 6. Restart the affected BlackBerry Device Service services.

## Change the maximum size of a log file

You can specify the maximum size for each log file that the BlackBerry Device Service creates. When a log file reaches its maximum size, the BlackBerry Device Service either creates another log file or overwrites the existing one.

- 1. In the BlackBerry Administration Service, on the Servers and components menu, expand BlackBerry Solution topology > BlackBerry Domain > Component view > Logging.
- 2. Click the BlackBerry Device Service instance.
- 3. On the Logging details tab, click Edit instance.
- 4. In the Maximum size of daily log files (MB) field for the log file, type the file size.
- 5. Click Save all.
- 6. Restart the affected BlackBerry Device Service services.

## Change the logging level of a log file

- 1. In the BlackBerry Administration Service, on the Servers and components menu, expand BlackBerry Solution topology > BlackBerry Domain > Component view > Logging.
- 2. Click the BlackBerry Device Service instance.
- 3. On the Logging details tab, click Edit instance.
- 4. In each section, in the Log level drop-down list, perform one of the following actions:
	- To write error messages to the log file, click Error.
	- To write warning messages and error messages to the log file, click Warning.
	- To write daily activities messages, warning messages, and error messages to the log file, click Informational.
	- To write all messages to the log file, click Debug.
- 5. Click Save all.
- 6. Restart the affected BlackBerry Device Service services.

## Specify how the BlackBerry Device Service manages a log file that reaches its maximum size

When a log file reaches its maximum size, the BlackBerry Device Service either creates another log file or overwrites the existing one. If you turn on log auto-roll, the BlackBerry Device Service creates a new log file. If you turn off log auto-roll, the BlackBerry Device Service overwrites the existing log file. By default, log auto-roll is turned on for a log file.

- 1. In the BlackBerry Administration Service, on the Servers and components menu, expand BlackBerry Solution topology > BlackBerry Domain > Component view > Logging.
- 2. Click the BlackBerry Device Service instance.
- 3. On the Logging details tab, click Edit instance.
- 4. In the Log auto-roll drop-down list for the log file, click True.
- 5. Click Save all.
- 6. Restart the affected BlackBerry Device Service services.

## Change the name of a log file

- 1. In the BlackBerry Administration Service, on the Servers and components menu, expand BlackBerry Solution topology > BlackBerry Domain > Component view > Logging.
- 2. Click the BlackBerry Device Service instance.
- 3. On the Logging details tab, click Edit instance.
- 4. In the Log identifier field, type a new name.
- 5. Click Save all.
- 6. Restart the affected BlackBerry Device Service services.

## Specify when the BlackBerry Device Service creates a log file

You can specify when the BlackBerry Device Service creates a log file. If you set the Daily file creation field to True, the BlackBerry Device Service creates a new log file every day. If you set the Daily file creation field to False, the BlackBerry Device Service creates a new log file only when the existing log file reaches it maximum size.

- 1. In the BlackBerry Administration Service, on the Servers and components menu, expand BlackBerry Solution topology > BlackBerry Domain > Component view > Logging.
- 2. Click the BlackBerry Device Service instance.
- 3. On the Logging details tab, click Edit instance.
- 4. In the Daily file creation drop-down list, click False.
- 5. Click Save all.
- 6. Restart the affected BlackBerry Device Service services.

## Set the maximum age for a log file

When you set the maximum age for a log file, the BlackBerry Device Service deletes the log file when it reaches that age.

- 1. In the BlackBerry Administration Service, on the Servers and components menu, expand BlackBerry Solution topology > BlackBerry Domain > Component view > Logging.
- 2. Click the BlackBerry Device Service instance.
- 3. On the Logging details tab, click Edit instance.
- 4. In the Maximum age of daily log files field for the log file, type the maximum age in days for the log file.
- 5. Click Save all.
- 6. Restart the affected BlackBerry Device Service services.

## Change the encoding of the log file

You can change the character encoding system that the BlackBerry Device Service uses for log files so that the log files support the tools that you use to parse and examine the log files. You can specify a different character encoding system for each of the log files.

- 1. In the BlackBerry Administration Service, on the Servers and components menu, expand BlackBerry Solution topology > BlackBerry Domain > Component view > Logging.
- 2. Click the BlackBerry Device Service instance.
- 3. On the Logging details tab, click Edit instance.
- 4. In the Log encoding drop-down list, click one of the following character encoding systems:
	- ANSI
	- UTF-8
	- UTF-16LE
- 5. Click Save all.
- 6. Restart the affected BlackBerry Device Service services.

## Restore default settings for log files

- 1. In the BlackBerry Administration Service, on the Servers and components menu, expand BlackBerry Solution topology > BlackBerry Domain > Component view > Logging.
- 2. Click the BlackBerry Device Service instance.
- 3. On the Logging details tab, click Edit instance.
- 4. Click Reset logging defaults.
- 5. Click Save all.
- 6. Restart the BlackBerry Device Service.

# Monitoring devices

16

## Log files for tablets

You can configure a BlackBerry PlayBook tablet to submit log files to the BlackBerry Technical Solution Center. You can use the Log Submission IT policy rule in the BlackBerry Device Service to control whether the tablet submits log files. If the tablet is paired with a BlackBerry smartphone, the BlackBerry PlayBook Log Submission IT policy rule in the BlackBerry Enterprise Server also affects whether the tablet submits log files.

The following table shows how the log submission IT policy rules in the BlackBerry Device Service and the BlackBerry Enterprise Server affect whether a tablet that is paired with a smartphone submits log files to the BlackBerry Technical Solution Center.

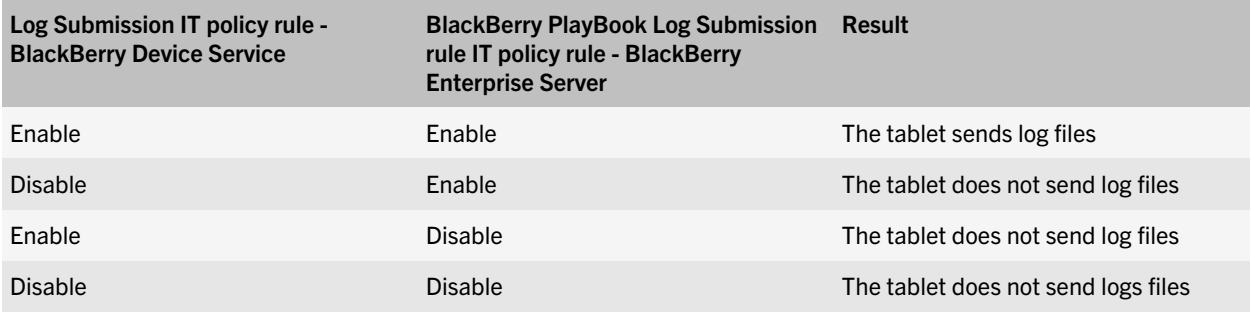

# **Glossary**

## 17

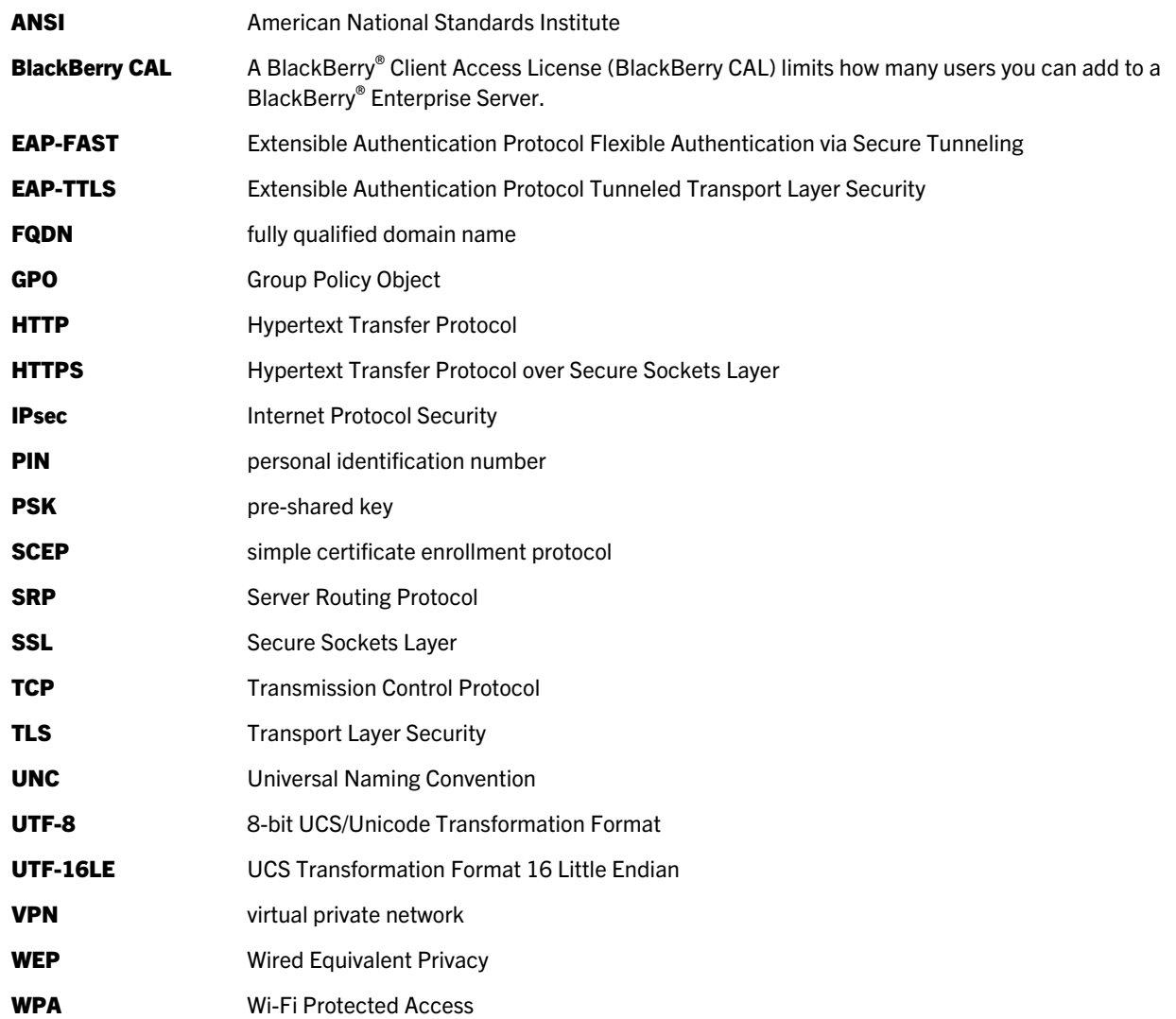

18

# Legal notice

©2012 Research In Motion Limited. All rights reserved. BlackBerry®, RIM®, Research In Motion®, and related trademarks, names, and logos are the property of Research In Motion Limited and are registered and/or used in the U.S. and countries around the world.

Java is a trademark of Oracle America, Inc. Kerberos is a trademark of the Massachusetts Institute of Technology. Microsoft, ActiveSync, Active Directory, SQL Server, Windows, and Windows Server are trademarks of Microsoft Corporation. Wi-Fi is a trademark of the Wi-Fi Alliance. All other trademarks are the property of their respective owners.

This documentation including all documentation incorporated by reference herein such as documentation provided or made available at [www.blackberry.com/go/docs](http://www.blackberry.com/go/docs) is provided or made accessible "AS IS" and "AS AVAILABLE" and without condition, endorsement, guarantee, representation, or warranty of any kind by Research In Motion Limited and its affiliated companies ("RIM") and RIM assumes no responsibility for any typographical, technical, or other inaccuracies, errors, or omissions in this documentation. In order to protect RIM proprietary and confidential information and/or trade secrets, this documentation may describe some aspects of RIM technology in generalized terms. RIM reserves the right to periodically change information that is contained in this documentation; however, RIM makes no commitment to provide any such changes, updates, enhancements, or other additions to this documentation to you in a timely manner or at all.

This documentation might contain references to third-party sources of information, hardware or software, products or services including components and content such as content protected by copyright and/or third-party web sites (collectively the "Third Party Products and Services"). RIM does not control, and is not responsible for, any Third Party Products and Services including, without limitation the content, accuracy, copyright compliance, compatibility, performance, trustworthiness, legality, decency, links, or any other aspect of Third Party Products and Services. The inclusion of a reference to Third Party Products and Services in this documentation does not imply endorsement by RIM of the Third Party Products and Services or the third party in any way.

EXCEPT TO THE EXTENT SPECIFICALLY PROHIBITED BY APPLICABLE LAW IN YOUR JURISDICTION, ALL CONDITIONS, ENDORSEMENTS, GUARANTEES, REPRESENTATIONS, OR WARRANTIES OF ANY KIND, EXPRESS OR IMPLIED, INCLUDING WITHOUT LIMITATION, ANY CONDITIONS, ENDORSEMENTS, GUARANTEES, REPRESENTATIONS OR WARRANTIES OF DURABILITY, FITNESS FOR A PARTICULAR PURPOSE OR USE, MERCHANTABILITY, MERCHANTABLE QUALITY, NON-INFRINGEMENT, SATISFACTORY QUALITY, OR TITLE, OR ARISING FROM A STATUTE OR CUSTOM OR A COURSE OF DEALING OR USAGE OF TRADE, OR RELATED TO THE DOCUMENTATION OR ITS USE, OR PERFORMANCE OR NON-PERFORMANCE OF ANY SOFTWARE, HARDWARE, SERVICE, OR ANY THIRD PARTY PRODUCTS AND SERVICES REFERENCED HEREIN, ARE HEREBY EXCLUDED. YOU MAY ALSO HAVE OTHER RIGHTS THAT VARY BY STATE OR PROVINCE. SOME JURISDICTIONS MAY NOT ALLOW THE EXCLUSION OR LIMITATION OF IMPLIED WARRANTIES AND CONDITIONS. TO THE EXTENT PERMITTED BY LAW, ANY IMPLIED WARRANTIES OR CONDITIONS RELATING TO THE DOCUMENTATION TO THE EXTENT THEY CANNOT BE EXCLUDED AS SET OUT ABOVE, BUT CAN BE LIMITED, ARE HEREBY LIMITED TO NINETY (90) DAYS FROM THE DATE YOU FIRST ACQUIRED THE DOCUMENTATION OR THE ITEM THAT IS THE SUBJECT OF THE CLAIM.

TO THE MAXIMUM EXTENT PERMITTED BY APPLICABLE LAW IN YOUR JURISDICTION, IN NO EVENT SHALL RIM BE LIABLE FOR ANY TYPE OF DAMAGES RELATED TO THIS DOCUMENTATION OR ITS USE, OR PERFORMANCE OR NON-PERFORMANCE OF ANY SOFTWARE, HARDWARE, SERVICE, OR ANY THIRD PARTY PRODUCTS AND SERVICES REFERENCED HEREIN INCLUDING WITHOUT LIMITATION ANY OF THE FOLLOWING DAMAGES: DIRECT, CONSEQUENTIAL, EXEMPLARY, INCIDENTAL, INDIRECT, SPECIAL, PUNITIVE, OR AGGRAVATED DAMAGES,

DAMAGES FOR LOSS OF PROFITS OR REVENUES, FAILURE TO REALIZE ANY EXPECTED SAVINGS, BUSINESS INTERRUPTION, LOSS OF BUSINESS INFORMATION, LOSS OF BUSINESS OPPORTUNITY, OR CORRUPTION OR LOSS OF DATA, FAILURES TO TRANSMIT OR RECEIVE ANY DATA, PROBLEMS ASSOCIATED WITH ANY APPLICATIONS USED IN CONJUNCTION WITH RIM PRODUCTS OR SERVICES, DOWNTIME COSTS, LOSS OF THE USE OF RIM PRODUCTS OR SERVICES OR ANY PORTION THEREOF OR OF ANY AIRTIME SERVICES, COST OF SUBSTITUTE GOODS, COSTS OF COVER, FACILITIES OR SERVICES, COST OF CAPITAL, OR OTHER SIMILAR PECUNIARY LOSSES, WHETHER OR NOT SUCH DAMAGES WERE FORESEEN OR UNFORESEEN, AND EVEN IF RIM HAS BEEN ADVISED OF THE POSSIBILITY OF SUCH DAMAGES.

TO THE MAXIMUM EXTENT PERMITTED BY APPLICABLE LAW IN YOUR JURISDICTION, RIM SHALL HAVE NO OTHER OBLIGATION, DUTY, OR LIABILITY WHATSOEVER IN CONTRACT, TORT, OR OTHERWISE TO YOU INCLUDING ANY LIABILITY FOR NEGLIGENCE OR STRICT LIABILITY.

THE LIMITATIONS, EXCLUSIONS, AND DISCLAIMERS HEREIN SHALL APPLY: (A) IRRESPECTIVE OF THE NATURE OF THE CAUSE OF ACTION, DEMAND, OR ACTION BY YOU INCLUDING BUT NOT LIMITED TO BREACH OF CONTRACT, NEGLIGENCE, TORT, STRICT LIABILITY OR ANY OTHER LEGAL THEORY AND SHALL SURVIVE A FUNDAMENTAL BREACH OR BREACHES OR THE FAILURE OF THE ESSENTIAL PURPOSE OF THIS AGREEMENT OR OF ANY REMEDY CONTAINED HEREIN; AND (B) TO RIM AND ITS AFFILIATED COMPANIES, THEIR SUCCESSORS, ASSIGNS, AGENTS, SUPPLIERS (INCLUDING AIRTIME SERVICE PROVIDERS), AUTHORIZED RIM DISTRIBUTORS (ALSO INCLUDING AIRTIME SERVICE PROVIDERS) AND THEIR RESPECTIVE DIRECTORS, EMPLOYEES, AND INDEPENDENT CONTRACTORS.

IN ADDITION TO THE LIMITATIONS AND EXCLUSIONS SET OUT ABOVE, IN NO EVENT SHALL ANY DIRECTOR, EMPLOYEE, AGENT, DISTRIBUTOR, SUPPLIER, INDEPENDENT CONTRACTOR OF RIM OR ANY AFFILIATES OF RIM HAVE ANY LIABILITY ARISING FROM OR RELATED TO THE DOCUMENTATION.

Prior to subscribing for, installing, or using any Third Party Products and Services, it is your responsibility to ensure that your airtime service provider has agreed to support all of their features. Some airtime service providers might not offer Internet browsing functionality with a subscription to the BlackBerry® Internet Service. Check with your service provider for availability, roaming arrangements, service plans and features. Installation or use of Third Party Products and Services with RIM's products and services may require one or more patent, trademark, copyright, or other licenses in order to avoid infringement or violation of third party rights. You are solely responsible for determining whether to use Third Party Products and Services and if any third party licenses are required to do so. If required you are responsible for acquiring them. You should not install or use Third Party Products and Services until all necessary licenses have been acquired. Any Third Party Products and Services that are provided with RIM's products and services are provided as a convenience to you and are provided "AS IS" with no express or implied conditions, endorsements, guarantees, representations, or warranties of any kind by RIM and RIM assumes no liability whatsoever, in relation thereto. Your use of Third Party Products and Services shall be governed by and subject to you agreeing to the terms of separate licenses and other agreements applicable thereto with third parties, except to the extent expressly covered by a license or other agreement with RIM.

Certain features outlined in this documentation require a minimum version of BlackBerry® Enterprise Server, BlackBerry® Desktop Software, and/or BlackBerry® Device Software.

The terms of use of any RIM product or service are set out in a separate license or other agreement with RIM applicable thereto. NOTHING IN THIS DOCUMENTATION IS INTENDED TO SUPERSEDE ANY EXPRESS WRITTEN AGREEMENTS

#### OR WARRANTIES PROVIDED BY RIM FOR PORTIONS OF ANY RIM PRODUCT OR SERVICE OTHER THAN THIS DOCUMENTATION.

Certain features outlined in this documentation might require additional development or Third Party Products and Services for access to corporate applications.

Research In Motion Limited 295 Phillip Street Waterloo, ON N2L 3W8 Canada

Research In Motion UK Limited Centrum House 36 Station Road Egham, Surrey TW20 9LF United Kingdom

Published in Canada